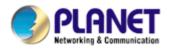

# Wired / Wireless / PoE CMOS IP Camera

ICA-107 ICA-107W ICA-107P

**User's Manual** 

Version: 1.00

Copyright © 2007 by PLANET Technology Corp. All rights reserved. No part of this publication may be reproduced, transmitted, transcribed, stored in a retrieval system, or translated into any language or computer language, in any form or by any means, electronic, mechanical, magnetic, optical, chemical, manual or otherwise, without the prior written permission of PLANET.

PLANET makes no representations or warranties, either expressed or implied, with respect to the contents hereof and specifically disclaims any warranties, merchantability or fitness for any particular purpose. Any software described in this manual is sold or licensed "as is". Should the programs prove defective following their purchase, the buyer (and not PLANET, its distributor, or its dealer) assumes the entire cost of all necessary servicing, repair, and any incidental or consequential damages resulting from any defect in the software. Further, PLANET reserves the right to revise this publication and to make changes from time to time in the contents hereof without obligation to notify any person of such revision or changes.

All brand and product names mentioned in this manual are trademarks and/or registered trademarks of their respective holders.

#### Federal Communication Commission Interference Statement

This equipment has been tested and found to comply with the limits for a Class B digital device, pursuant to Part 15 of FCC Rules. These limits are designed to provide reasonable protection against harmful interference in a residential installation. This equipment generates, uses, and can radiate radio frequency energy and, if not installed and used in accordance with the instructions, may cause harmful interference to radio communications. However, there is no guarantee that interference will not occur in a particular installation. If this equipment does cause harmful interference to radio or television reception, which can be determined by turning the equipment off and on, the user is encouraged to try to correct the interference by one or more of the following measures:

- 1. Reorient or relocate the receiving antenna.
- 2. Increase the separation between the equipment and receiver.
- 3. Connect the equipment into an outlet on a circuit different from that to which the receiver is connected
- 4. Consult the dealer or an experienced radio technician for help

#### **FCC Caution**

To assure continued compliance. (example-use only shielded interface cables when connecting to computer or peripheral devices). Any changes or modifications not expressly approved by the party responsible for compliance could void the user's authority to operate the equipment.

This device complies with Part 15 of the FCC Rules. Operation is subject to the Following two conditions: (1) This device may not cause harmful interference, and (2) this Device must accept any interference received, including interference that may cause undesired operation.

Federal Communication Commission (FCC) Radiation Exposure Statement

This equipment complies with FCC radiation exposure set forth for an uncontrolled environment. In order to avoid the possibility of exceeding the FCC radio frequency exposure limits, human proximity to the antenna shall not be less than 20 cm (8 inches) during normal operation.

#### **R&TTE** Compliance Statement

This equipment complies with all the requirements of DIRECTIVE 1999/5/CE OF THE EUROPEAN PARLIAMENT AND THE COUNCIL OF 9 March 1999 on radio equipment and telecommunication terminal Equipment and the mutual recognition of their conformity (R&TTE)

The R&TTE Directive repeals and replaces in the directive 98/13/EEC (Telecommunications Terminal Equipment and Satellite Earth Station Equipment) As of April 8,2000.

#### Safety

This equipment is designed with the utmost care for the safety of those who install and use it. However, special attention must be paid to the dangers of electric shock and static electricity when working with electrical equipment. All guidelines of this and of the computer manufacture must therefore be allowed at all times to ensure the use of the equipment.

#### **CE Mark Warning**

This is a Class A product. In a domestic environment, this product may cause radio interference, in which case the user may be required to take adequate measures.

#### **WEEE Regulation**

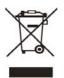

To avoid the potential effects on the environment and human health as a result of the presence of hazardous substances in electrical and electronic equipment, end users of electrical and electronic equipment should understand the meaning of the crossed-out wheeled bin symbol. Do not dispose of WEEE as unsorted municipal waste and have to collect such WEEE separately.

#### Revision

User's Manual for PLANET Wired / Wireless / PoE CMOS IP Camera Model: ICA-107 / ICA-107W / ICA-107P Rev: 1.0 (July. 2007) Part No. EM-ICA-107\_W\_P

## Contents

| 1. | Introduction                             | 1  |
|----|------------------------------------------|----|
| 2. | Package Content                          | 2  |
| 3. | System Requirement                       | 3  |
| 4. | Hardware Installation                    | 4  |
|    | 4.1. LED and Focusing                    | 4  |
|    | 4.2. Hardware Connection                 | 5  |
|    | Installation Procedure                   | 6  |
| 5. | Software Installation                    | 7  |
| 6. | Using the IP Camera Admin                | 13 |
|    | 6.1. General Setting                     | 14 |
|    | 6.2. Detail Setting                      | 16 |
|    | 6.2.1. Network Setting                   | 17 |
|    | 6.2.2. Wireless Settings (ICA-107W Only) | 18 |
|    | 6.2.3. E-Mail Setting                    | 21 |
|    | 6.2.4. PPPoE Settings                    | 22 |
|    | 6.2.5. FTP Settings                      | 23 |
|    | 6.2.6. Date / Time Settings              | 24 |
|    | 6.2.7. Resolution                        | 25 |
|    | 6.2.8. Advanced Setting                  | 26 |
|    | 6.2.9. Users                             | 27 |
|    | 6.2.10. Tools                            |    |
|    | 6.2.11. About                            |    |
|    | 6.3. Setting Wizard                      |    |
| 7. | Using the Camera Viewer                  | 32 |
|    | 7.1. Introduction to the Control Panel   |    |
|    | 7.2. Camera Buttons                      |    |
|    | 7.3. Camera Status                       | 35 |
|    | 7.4. Control Buttons                     | 35 |
|    | 7.5. Video Recording                     |    |
|    | 7.6. Change Resolution                   |    |
|    | 7.7. View Four Cameras Simultaneously    |    |
|    | 7.8. Viewer Utility Setting              | 40 |
|    | 7.8.1. Setting                           | 41 |
|    | 7.8.2. Recording                         | 42 |

|     | 7.8.3.      | Status                                      | 44 |
|-----|-------------|---------------------------------------------|----|
|     | 7.8.4.      | General                                     | 46 |
|     | 7.8.5.      | About                                       | 47 |
|     | 7.9. Playba | ack                                         | 48 |
|     | 7.10.Rotate | e Video                                     | 51 |
| 8.  | Web Conr    | nection and Setup                           | 52 |
|     | 8.1. Camer  | ra Setting                                  | 55 |
|     | 8.2. LAN S  | etting                                      | 57 |
|     | 8.3. WLAN   | (ICA-107W Only)                             | 59 |
|     | 8.4. E-Mail | and FTP                                     | 61 |
|     | 8.5. Motion | Detection                                   | 63 |
|     | 8.6. Syster | n                                           | 64 |
|     | 8.7. Status |                                             | 66 |
|     | 8.8. Users  |                                             | 67 |
|     | 8.9. Log    |                                             | 68 |
| 9.  | Technical   | Specifications                              | 69 |
| 10. | Appendix    | A Router/Gateway Setup for Internet Viewing | 70 |
| 11. | Appendix    | B Viewing via UPnP in Windows XP            | 72 |
| 12. | Appendix    | D Configure Windows 2003 Server             | 77 |

#### 1. Introduction

Searching for a powerful and economical Internet Camera? PLANET is glad to introduce our ICA-107 / ICA-107W / ICA-107P. Those Internet Cameras Integrated a microcomputer and a high quality CMOS digital-Image-Sensor, enabling it to display high quality live streaming video over your LAN and the Internet.

The motion detection of the ICA-107 series can notify users via email or ftp when detecting any movement. With its admin software, no expertise required, your first surveillance network can be easily, efficiently established in few minutes.

ICA-107W support 802.11b/g wireless network, that will save your time and cost for wiring. And ICA-107P has provided IEEE802.3af standard PoE interface, it helps you to locate the camera to any location that is no power outlet. With the Windows based utility, IP Camera Viewer, the ICA-107 series could take a snapshot, record and playback the video files. Also with a powerful central manage system – Cam Viewer Lite, it can help you to manage all the PLANET internet cameras in the same software, not just ICA-107 serial.

In the following section, unless specified, the term "IP Camera" will mean all the cameras above. For Cam Viewer Lite, you may check the manual in Cam Viewer Lite CD disk for the details.

# 2. Package Content

- Internet Camera
- Power Adapter
- Camera Stand Kit
- Category 5 Ethernet Cable
- Quick Installation Guide
- CD-Rom
- External Antenna (ICA-107W only)

If any of the above items are missing, please contact your supplier.

# 3. System Requirement

| Model                | ICA-107                                                     | ICA-107W                | ICA-107P         |  |
|----------------------|-------------------------------------------------------------|-------------------------|------------------|--|
| Network Environment  | Network Environment                                         |                         |                  |  |
| Network Access       | 10/ 100Base-TX Eth                                          | 10/ 100Base-TX Ethernet |                  |  |
| Additional Interface | - IEEE 802.11b/g IEEE 802.3af PoE                           |                         | IEEE 802.3af PoE |  |
| Monitoring System Re | commendation                                                |                         |                  |  |
| System Hardware      | CPU: Pentium 4, 1.6GHz or above                             |                         |                  |  |
|                      | Memory Size: 25                                             | 6 MB (512 MB Recor      | nmended)         |  |
|                      | <ul> <li>VGA card resolution: 800 x 600 or above</li> </ul> |                         |                  |  |
| Web Browser          | Internet Explorer 6.0 or above                              |                         |                  |  |
| System Requirement   | for IP Camera Admin & Viewer                                |                         |                  |  |
| Support OS           | Windows 2000 SP4, Windows XP SP2                            |                         |                  |  |
| System Hardware      | 1 – 4 cameras surveillance application                      |                         |                  |  |
|                      | • CPU: Pentium 4,                                           | 2.0GHz or above         |                  |  |
|                      | Memory Size: 25                                             | 6 MB or above.          |                  |  |
|                      | VGA card resolut                                            | ion: 1024x768 or abc    | ove              |  |

### 4. Hardware Installation

### 4.1. LED and Focusing

The IP Camera head and its focus ring allow you to modify the aim and focus of the IP Camera. To adjust the IP Camera's focus, please rotate the focus ring.

There are LEDs indicating the IP Camera status and networking status.

• Power

When the IP Camera is power on, the LED will light on.

• WLAN (ICA-107W only)

When the IP Camera is linking with wireless interface, the LED will light on. This LED will flash when video is transmitting or receiving.

• LAN

When the IP Camera is linking to wired interface, the LED will light on. This LED will flash when video is transmitting or receiving.

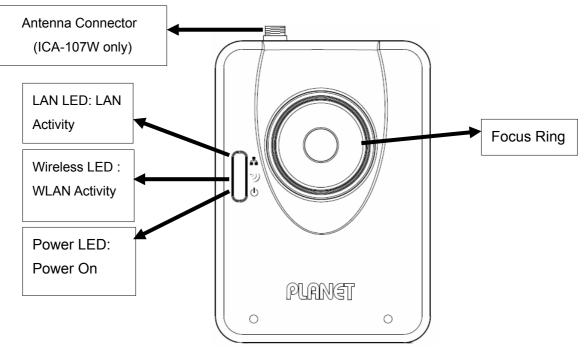

Front view of IP Camera (Example on ICA-107W)

#### 4.2. Hardware Connection

#### Power Input

The DC power input connector is located on the IP Camera's bottom panel, and is labeled 12V DC with a single jack socket to supply power to the IP Camera. Power will be generated when the power supply is connected to a wall outlet.

#### Ethernet Jack

The IP Camera's bottom panel features an RJ-45 connector for connections to 10Base-T Ethernet cabling or 100Base-TX Fast Ethernet cabling (which should be Category 5 twisted-pair cable). The port supports "Auto-MDIX" function, allowing the IP Camera to automatically detect or negotiate the transmission speed of the network. For ICA-107P, this port is also the PoE interface.

#### Antenna Connector (ICA-107W only)

ICA-107W provides a standard Reverse SMA connector on its top panel. The external antenna allows you to adjust its position to obtain the maximum signal.

#### Reset Button

- 1. Press the reset button (for less than 2 seconds) and the IP Camera will reboot.
- 2. Press the reset button for more than 5 seconds and the IP Camera will reset to the factory default. The factory default settings are listed in the table below.

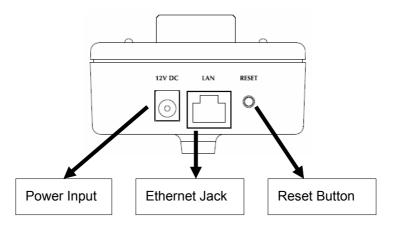

#### Bottom View of IP Camera

(Example on ICA-107)

| IP Address192.168.0.20Default AccountAdminDefault PasswordAdminDefault Http Port80 | Factory Default Setting |              |  |
|------------------------------------------------------------------------------------|-------------------------|--------------|--|
| Default Password Admin                                                             | IP Address              | 192.168.0.20 |  |
|                                                                                    | Default Account         | Admin        |  |
| Default Http Port 80                                                               | Default Password        | Admin        |  |
|                                                                                    | Default Http Port       | 80           |  |
| Default Video Port 4321                                                            | Default Video Port      | 4321         |  |

### **Installation Procedure**

- 1. Unpack the package and verify that all the items listed in the Chapter 2 are available.
- 2. Connect the IP Camera to your network with the attached network cable; please connect the IP camera to your network switch or router.
- 3. Connect the power adapter to IP Camera and plug the power adapter to power outlet. The IP Camera will be powered on. When the IP Camera is ready, the Power LED will light on.
- 4. Make sure that you have installed the ActiveX utility.

**Note**: It is highly recommended to use the power adapter shipped with the IP Camera, do NOT use any other power adapter from other sources. It may make the IP Camera damage.

### 5. Software Installation

Follow the steps below to install the utilities. The following installation is implemented in Windows XP and the installation procedure is similar to Windows 2000.

- 1. Insert the CD shipped along with the IP Camera into your CD-ROM drive. The installation page should open with your default browser. If not, please double click on the "default.htm" in the CD.
- 2. Click on the hyperlink "Install Administrator Utility".

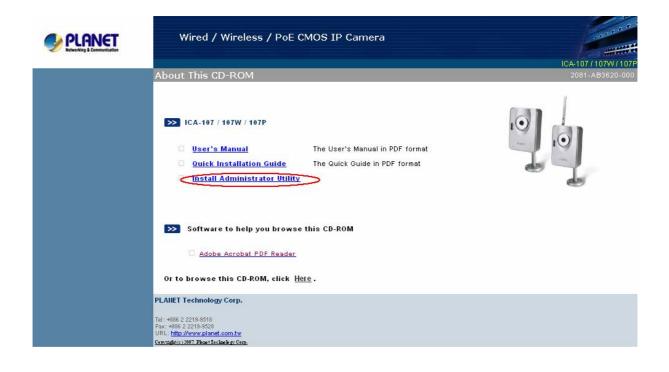

3. After clicking on the "Install Administrator Utility" hyperlink, the browser should prompt to download the installation program. Click on the "Run" button, the installation program should be started.

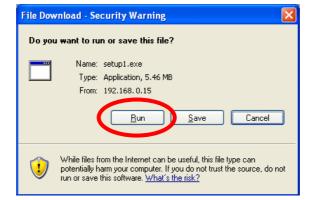

| Internet Camera - InstallShield Wizard                                                                                                |
|----------------------------------------------------------------------------------------------------|
| Preparing Setup<br>Please wait while the InstallShield Wizard prepares the setup.                                                     |
| Internet Camera Setup is preparing the InstallShield Wizard, which will guide you through the rest of the setup process. Please wait. |
|                                                                                                    |
| InstallShield                                                                                                    |
| Cancel                                                                                                    |

4. Click "Next" to start the installation.

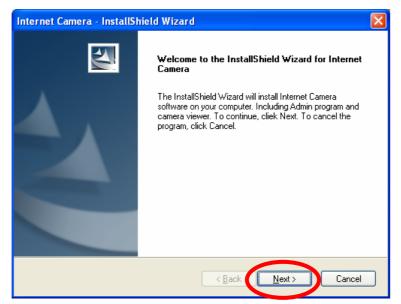

5. Click on the "Change" button to choose the destination you wished to install the utility. If no specific requirement, leave the default setting and click "Next".

| Internet C      | amera - InstallShield Wizard                                    | ×                           |
|-----------------|-----------------------------------------------------------------|-----------------------------|
|                 | Destination Location<br>older where setup will install files.   |                             |
|                 | Install Internet Camera to:<br>D:\Program Files\Internet Camera | Change                      |
| InstallShield - |                                                                 | < <u>B</u> ack Next> Cancel |

6. Click "Install" to start installing the utility.

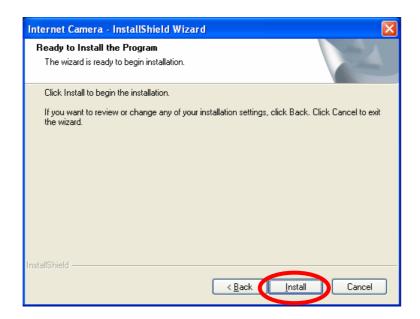

7. The system will install the program automatically.

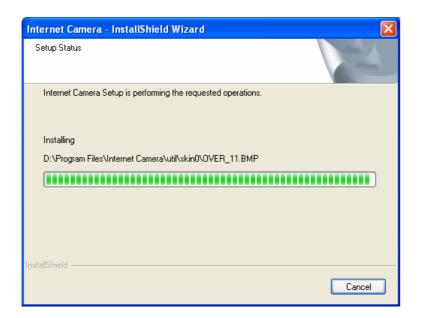

8. Click "Finish" to complete the software installation.

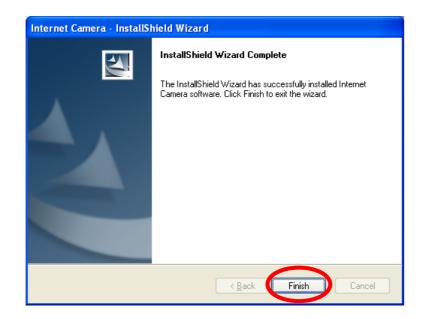

 After the installation, IP Camera Admin will launch automatically. It will start to search the IP Cameras in your intranet and it will list all the available IP Cameras on the camera list. Choose the one that you would like to configure and click "Setting Wizard" to processed.

| PLANET Network Camera |                                                                                                    |
|-----------------------|----------------------------------------------------------------------------------------------------|
| PLANET Internet Game  | era Admin Software                                                                                                    |
| LAN Auto Discover     | Information of Camera                                                                                                    |
| N ICA-107W            | Firmware Version: v1.25         ■ Network Information         IP: 192.168.0.20         Subnet Mask: 255.255.255.0         Gateway: 192.168.0.254         DNS Server: 168.95.1.1         Video Port: 4321         Web Port: 80         UPnP: Disable         DDNS: Disable         Wireless Information         Wireless Connection: Disable         Network Type:         SSID: any         Status: Disconnect         Resolution: 640x480         Detail Setting |

10. Please enter the default password "Admin" and click "OK" to login to the IP Camera's setup page.

| Input the Password |    |
|--------------------|----|
| Name: Admin        | ]  |
| Password:          | OK |

11. To let the IP Camera work, you should configure the IP Camera's IP address as you want. The utility will try to find an available IP address and recommend you using that address. Besides work with the recommended IP, you may input the IP address manually. Please be aware that the IP address of the IP Camera must be in the same IP segment of your . Click "Finish" to apply the configuration.

| PLANET I | P Camera Cont  |                     |                            |
|----------|----------------|---------------------|----------------------------|
| Interne  | t Camera Name: | ICA-107W            |                            |
|          | IP Address:    | 192.168.100.250     |                            |
|          | Subnet Mask:   | 255 . 255 . 255 . 0 | Recommended<br>IP address⊬ |
|          | Gateway:       | 192 . 168 . 100 . 1 |                            |
|          | Video Port:    | 4321                |                            |
|          |                | Cancel              |                            |

12. After press "Finish", the camera will restart. Please wait for a minute. Then you may refer to next section to start the configure utility and setup your IP camera.

# 6. Using the IP Camera Admin

The IP Camera Admin allows users to search and setup the cameras located within the Intranet. With the IP Camera Admin, users can view all the information about the selected IP Camera; furthermore, it provides a setting wizard, which can guide users to add the IP Camera to the network easily and promptly.

There are two ways to run the IP Camera Admin:

- 1. Click "Start", select "Programs"  $\rightarrow$  "IP Camera"  $\rightarrow$  "Admin Utility" to run the utility.
- 2. Double click the IP Camera Admin icon (<sup>IP Camera</sup> Admin) on the desktop to run the utility.

Once the utility is started, it will search the available IP Cameras in your intranet. For further configurations, please refer to the following sections.

28

| PLANET Network Camera |                                                                                                    |
|-----------------------|----------------------------------------------------------------------------------------------------|
| PLANET Internet Game  | era Admin Software                                                                                                    |
| LAN Auto Discover     | Information of Camera                                                                                                    |
| N ICA-107W            | <ul> <li>Firmware Version: v1.25</li> <li>Network Information         <ul> <li>IP: 192.168.0.20</li> <li>Subnet Mask: 255.255.255.0</li> <li>Gateway: 192.168.0.254</li> <li>DNS Server: 168.95.1.1</li> <li>Video Port: 4321</li> <li>Web Port: 80</li> <li>UPnP: Disable</li> <li>DDNS: Disable</li> <li>DDNS: Disable</li> <li>Wireless Information</li> <li>Wireless Connection: Disable</li> <li>Network Type:</li> <li>SSID: any</li> <li>Status: Disconnect</li> <li>Resolution: 640x480</li> </ul> </li> </ul> |

### 6.1. General Setting

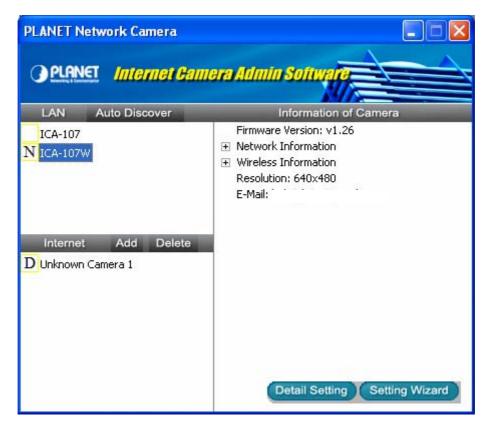

| LAN                   |                                                                         |
|-----------------------|-------------------------------------------------------------------------|
| Auto Discover         | The IP Camera Admin will search all the available IP Camera             |
|                       | within the network when you click on this button.                       |
| Camera List           | The name and setting status of the IP Camera will show in this          |
|                       | list.                                                                   |
|                       | The " ${f N}$ " icon means the configuration of the IP Camera is in the |
|                       | status of factory default.                                              |
|                       | The "—" icon means the IP Camera has been configured before.            |
|                       | The "D" icon means the camera is unknown.                               |
| Internet              |                                                                         |
| Add and Delete Button | The functions located in this area are reserved for future use.         |
| Information of Camera |                                                                         |
| Camera Information    | All information about the selected IP Camera will display here.         |
|                       | The information includes Firmware Version, Network Information,         |

IP Address, UPnP Setting, DDNS Setting, Resolution and E-mail

setting, etc.

| Camera Setting |                                                                    |  |
|----------------|--------------------------------------------------------------------|--|
| Detail Setting | You might use this function for further configuring the IP Camera, |  |
|                | such as IP address, Resolution, password and firmware upgrade,     |  |
|                | etc.                                                               |  |
| Setting Wizard | You might use this function to configure the camera name, IP       |  |
|                | address and the video port of the IP Camera.                       |  |

### 6.2. Detail Setting

After clicking on the "Detail Setting", the IP Camera Admin will ask you to enter the "Administrator Name" and "Password" for authentication. The default administrator name / password are:

Administrator Name: "Admin"

Password: "Admin"

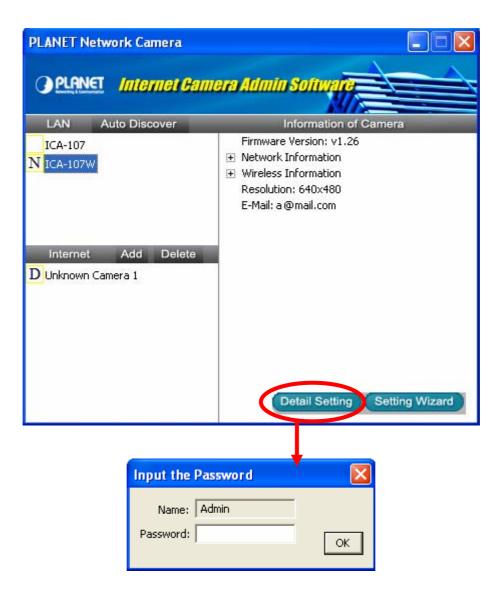

After entering the password and clicking on the "OK" button, you could start to configure your IP Camera.

### 6.2.1. Network Setting

| Edit PLANET Network Camera  |                                         |  |
|-----------------------------|-----------------------------------------|--|
| Network Settings Wireless S | ettings   E-Mail Settings   PPPoE Setti |  |
|                             |                                         |  |
| DHCP :                      | C Enable 💿 Disable                      |  |
| Camera Name:                | ICA-107W                                |  |
| IP Address:                 | 192 . 168 . 0 . 20                      |  |
| Subnet Mask:                | 255 . 255 . 255 . 0                     |  |
| Gateway:                    | 192 . 168 . 0 .254                      |  |
| DNS Server:                 | 0.0.0.0                                 |  |
| Video Port:                 | 4321                                    |  |
| Web Port:                   | 80                                      |  |
|                             |                                         |  |
|                             |                                         |  |
|                             | Cancel                                  |  |

| Network Setting |                                                                   |
|-----------------|-------------------------------------------------------------------|
| DHCP            | Enable or disable the DHCP function here.                         |
| Camera Name     | It is recommended to name a meaningful name for the camera.       |
|                 | For example, "Living Room", "Front Door". That will help you to   |
|                 | recognize the IP Camera more easily.                              |
| IP Address      | Please assign an available IP address to your IP Camera.          |
| Subnet Mask     | Please input the subnet mask that you want to use here.           |
| Gateway         | Please input the gateway that you want to use here.               |
| DNS Server      | Please input the desired DNS server here.                         |
| Video Port      | The IP Camera uses the Video Port to transmit or receive the      |
|                 | video streaming. The default port is "4321".                      |
| Web Port        | The default port used by the web is 80. You might use a different |
|                 | port for the web of the IP Camera. If you change this to another  |
|                 | port number, for example, 8080, then you are required to use this |

### 6.2.2. Wireless Settings (ICA-107W Only)

| idit Internet Camera               |                                   |                                          |
|------------------------------------|-----------------------------------|------------------------------------------|
| Network Settings Wireless Settings | E-Mail Settings PPPoE Settings FT | IP Settings Date / Time Settings Resolut |
| Wireless Connection 📀 Enable       | C Disable                         |                                          |
| Available Network                  |                                   | Network Information                      |
| SSID                               | Signal                            |                                          |
| 10F Planet                         | MEDIUM                            | Network Type                             |
|                                    |                                   | SSID                                     |
| <                                  |                                   | Channel                                  |
| Refresh Connect Add                | to Profile                        | BSSID                                    |
| Profile List                       |                                   | Encryption                               |
| Profile N SSID Cha                 | nnel Network Encryption           | Signal Strength                          |
|                                    |                                   |                                          |
|                                    |                                   |                                          |
| <                                  |                                   |                                          |
| Add Edit Delete                    | Activate                          |                                          |
|                                    |                                   |                                          |
|                                    |                                   | Cancel OK                                |
|                                    |                                   |                                          |

The IP Camera Admin will find available wireless network automatically. You could also press the "Refresh" button to find the available wireless network manually.

| Available Network |                |   |
|-------------------|----------------|---|
| SSID              | Signal         |   |
| Searching Please  | Wait.          |   |
| <                 |                | > |
| Refresh Connect   | Add to Profile |   |

After refresh procedure, there will show the available wireless networks.

| Available Network |                |   |
|-------------------|----------------|---|
| SSID              | Signal         |   |
| 10F Planet        | MEDIUM         |   |
|                   |                |   |
| <u>&lt;</u>       |                | > |
| Refresh Connect   | Add to Profile |   |

You might press "Connect" for connecting to the AP directly or "Add to Profile" to configure the security setting of the wireless network.

|   | 411 M 1             |                            |  |  |
|---|---------------------|----------------------------|--|--|
|   | Available Network   |                            |  |  |
| ŀ | SSID                | Signal                     |  |  |
| L | 10F Planet          | MEDIUM                     |  |  |
| L |                     |                            |  |  |
| L |                     |                            |  |  |
|   | (                   |                            |  |  |
| 6 | efresh Connect      | Add to Profile             |  |  |
| Ľ | Connect             | Add to Profile 1           |  |  |
|   | _                   |                            |  |  |
|   | Edit Profile        |                            |  |  |
|   |                     |                            |  |  |
|   | Profile Name        | Profile_1                  |  |  |
|   |                     |                            |  |  |
|   | SSID                | 10F_Planet                 |  |  |
|   | Channel             | 11                         |  |  |
|   |                     | Infrastructure      Ad Hoc |  |  |
|   | Network Type        | Infrastructure      Ad Hoc |  |  |
|   | Authentication Type | None                       |  |  |
|   | Econotice Tures     | None                       |  |  |
|   | Encryption Type     | Open System<br>Shared Key  |  |  |
|   | WPA Pre-Shared Key  | WPA-PSK<br>WPA2-PSK        |  |  |
|   | Key Length          | WPANone                    |  |  |
|   | incy congot         |                            |  |  |
|   | Key Format          | C HEX C ASCII              |  |  |
|   | Default Key         | Key 1                      |  |  |
|   |                     |                            |  |  |
|   | Key 1               |                            |  |  |
|   | Key 2               | ********                   |  |  |
|   | Key 2               | **********                 |  |  |
|   | Key 3               | 1                          |  |  |
|   | Key 4               | *********                  |  |  |
|   |                     | OK Crewit                  |  |  |
|   |                     | OK Cancel                  |  |  |
|   |                     |                            |  |  |

ICA-107W supports WEP (Open System/Shared Key), WPA-PSK, WPA2-PSK and WPANone. Please select the responding security setting of the desired wireless network. After set the profile, you might remove the LAN cable, and the IP Camera will connect to the AP automatically. When the connection established, you will see the wireless LED (orange color) light on.

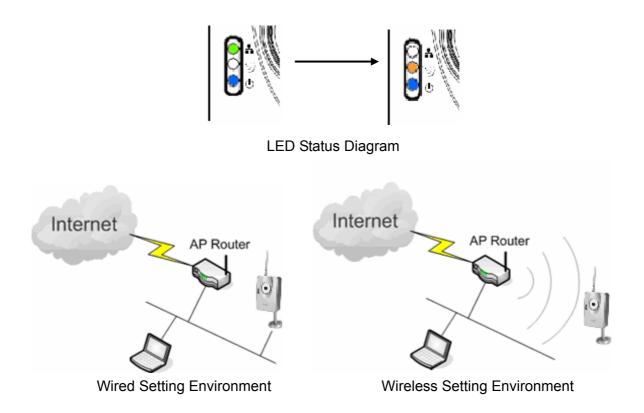

a.) You should configure the wireless settings via the wired connection when you first time to set the ICA-107W to wireless interface.

b.) After the configuration is done, you might remove the cable then the wireless connection should start automatically.

### 6.2.3. E-Mail Setting

| Edit Internet Camera |                                                                      |  |
|----------------------|----------------------------------------------------------------------|--|
|                      | Network Settings   Wireless Settings   E-Mail Settings   PPPoE Setti |  |
|                      |                                                                      |  |
|                      | Send a Test Email                                                    |  |
|                      | Recipient E-Mail Address:                                            |  |
|                      | SMTP Server:                                                         |  |
|                      | Sender E-Mail Address:                                               |  |
|                      | SMTP Authentication: C Enable C Disable                              |  |
|                      | Username:                                                            |  |
|                      | Password:                                                            |  |
|                      | ,                                                                    |  |
|                      |                                                                      |  |
|                      |                                                                      |  |
|                      | Cancel                                                               |  |
|                      |                                                                      |  |

| E-Mail Setting           |                                                                  |
|--------------------------|------------------------------------------------------------------|
| Recipient E-Mail Address | You can snapshot a picture and send the picture by E-Mail. Enter |
|                          | the E-Mail Account for receiving the picture.                    |
| SMTP Server              | Enter the SMTP Server for the E-Mail sending.                    |
| Sender E-Mail Address    | Specified the e-mail address of sender.                          |
| Authentication           | Enable or Disable the SMTP Authentication function               |
| Username                 | When E-Mail Authentication is enabled, please input the SMTP     |
|                          | Username here.                                                   |
| Password                 | When E-Mail Authentication is enabled, please input the          |
|                          | password here.                                                   |
| Send a Test Email        | Press this button to send a test e-mail to your mailbox. You can |
|                          | use this function to test if your setting is correct.            |

### 6.2.4. **PPPoE Settings**

| lit Internet Came |                 |                |           |         |
|-------------------|-----------------|----------------|-----------|---------|
| Wireless Settings | E-Mail Settings | PPPoE Settings | FTP Setti | ngs 💶 🕨 |
| - PPPoE           |                 | Oisable        |           |         |
|                   |                 |                |           |         |
|                   |                 | Cancel         |           | ОК      |
|                   |                 |                |           |         |

| PPPoE Settings |                                                                      |
|----------------|----------------------------------------------------------------------|
| Enable/Disable | Enable or Disable the PPPoE connection here.                         |
| Username       | Enter the Username of your PPPoE account.                            |
| Password       | Enter the Password of your PPPoE account.                            |
| MTU            | Maximum Transmission Unit (MTU) is the largest frame that            |
|                | could be transmitted through the PPPoE connection. The MTU is        |
|                | specified in octets (eight-bit bytes). If there is no other request, |
|                | please leave it as default value.                                    |
|                |                                                                      |

### 6.2.5. FTP Settings

| Edit Internet Camera                                                                   | X                                    |
|----------------------------------------------------------------------------------------|--------------------------------------|
| E-Mail Settings PPPoE Sett                                                             | ings FTP Settings Date / Time Settin |
| FTP Server:<br>FTP Port:<br>User Name:<br>Password:<br>Remote Folder:<br>Passive Mode: | 21                                   |
|                                                                                        | Cancel                               |

| FTP Settings  |                                                                      |
|---------------|----------------------------------------------------------------------|
| FTP Server    | The IP Camera could upload picture to the FTP server when you        |
|               | enable the motion detection function. Please enter the IP address    |
|               | of the FTP server that you want to use.                              |
| FTP Port      | Please enter the FTP port number that your FTP server uses. In       |
|               | most case, the FTP server should use TCP port 21.                    |
| User Name     | Specify the user account of ftp server.                              |
| Password      | Specify the password of your ftp account.                            |
| Remote Folder | Specify the folder of the ftp site that you want to store the video. |
| Passive Mode  | If your IP Camera is under NAT, you usually need to enable this      |
|               | feature.                                                             |

### 6.2.6. Date / Time Settings

| Edit Internet Camera                                                       |
|----------------------------------------------------------------------------|
| PPPoE Settings   FTP Settings Date / Time Settings   Resolution   • •      |
| Set Date/Time manually     2007/ 1/10     PM 07:37:42     C     NTP Server |
| Time Zone : (GMT +08:00) Taipei                                            |
| Cancel                                                                     |

| Date / Time Settings   |                                           |
|------------------------|-------------------------------------------|
| Set Date/Time manually | Set the current Date and Time here.       |
| NTP Server             | Enable or Disable the NTP client here.    |
| Time Zone              | Select your time zone here.               |
| NTP Server             | Specify the IP address of the NTP server. |

#### 6.2.7. Resolution

| Edit Internet Camera                                                                                                    |
|----------------------------------------------------------------------------------------------------|
| Date / Time Settings       Resolution       Advanced Settings       Users       Tc         Resolution:       320x240       Image: Compare the setting setting s |
| Cancel OK                                                                                                    |

| Resolution |                                                               |
|------------|---------------------------------------------------------------|
| Resolution | You might select the desired video resolution here. Available |
|            | resolutions are: 176 x 144, 320 x 240, 640 x 480.             |

### 6.2.8. Advanced Setting

| Edit Int | ternet Camera                                        |
|----------|------------------------------------------------------|
| Date /   | /Time Settings Resolution Advanced Settings Users Tc |
|          |                                                      |
|          | 10-0                                                 |
|          | C Enable C Disable                                   |
| ſ        | DDNS                                                 |
|          | C Enable C Disable                                   |
|          | Provider: DynDNS                                     |
|          | Domain Name: ddns-host                               |
|          | Account: ddns-account                                |
|          | Password: *********                                  |
|          |                                                      |
|          |                                                      |
|          |                                                      |
|          | Cancel                                               |
|          |                                                      |

| Advanced Setting    |                                                              |  |
|---------------------|--------------------------------------------------------------|--|
| UPnP                | Enable or Disable UPnP here.                                 |  |
| Enable/Disable DDNS | Enable or disable DDNS function of the IP Camera.            |  |
| Provider            | The IP Camera supports the service from DynDNS, for further  |  |
|                     | information, please refer to: http://www.dyndns.org          |  |
| Domain Name         | The domain name given by DynDNS is                           |  |
|                     | "registername.dyndns.com". Please enter the domain name that |  |
|                     | you register for the IP Camera from DynDNS web site.         |  |
| Account             | Enter the login name for the DDNS service.                   |  |
| Password            | Enter the password for the DDNS service.                     |  |

#### 6.2.9. Users

| Edit Internet Camera   |                             |                       |                  | ×  |
|------------------------|-----------------------------|-----------------------|------------------|----|
| Date / Time Settings R | esolution Advanced Settings | Users Tools About     |                  | •• |
| Administrator          |                             |                       |                  |    |
| Login Name:            | Admin                       | New Password:         |                  |    |
| Current Password:      |                             | Confirm New Password: |                  |    |
| User                   |                             |                       |                  |    |
|                        | User Name                   | Password              | Confirm Password |    |
| User Account 1         |                             |                       |                  |    |
| User Account 2         |                             |                       |                  |    |
| User Account 3         |                             |                       |                  |    |
| User Account 4         |                             |                       |                  |    |
|                        |                             |                       |                  |    |
|                        |                             |                       | Cancel Cancel    | Ж  |

| Users                |                                                                 |
|----------------------|-----------------------------------------------------------------|
| Administrator        | Setting the password of Administrator account                   |
| Current Password     | Enter the current password of the IP Camera.                    |
| New Password         | Enter the new password you want to use for the IP Camera.       |
| Confirm New Password | Retype the new password to confirm the setting.                 |
| User                 | You might Enable/Disable the user accounts and setting the user |
|                      | name and password here. The IP Camera could support up to 4     |
|                      | user accounts.                                                  |

#### 6.2.10. Tools

| Edit Internet Camera |                                                                | ×        |
|----------------------|----------------------------------------------------------------|----------|
| Resolution Advanced  | Settings Users Tools About                                     | <u> </u> |
|                      | Firmware Version: v1.19<br>Firmware Update<br>Reset to Default |          |
|                      | LED Light OFF                                                  |          |
|                      | Cancel                                                         | OK       |

| Tools            |                                                                    |  |
|------------------|--------------------------------------------------------------------|--|
| Firmware Version | Display current firmware version.                                  |  |
| Firmware Update  | You could upgrade IP Camera's firmware via this function. Press    |  |
|                  | this button and select the correct firmware to upgrade.            |  |
| Reset to Default | If you want to reset the IP Camera to factory default, you might   |  |
|                  | click on this button. The default settings of the IP Camera are as |  |
|                  | follows.                                                           |  |
|                  | Camera Name: "ICA-107(W / P)"                                      |  |
|                  | IP Address: "192.168.0.20"                                         |  |
|                  | Subnet Mask: 255.255.255.0                                         |  |
|                  | Administrator Name: "Admin"                                        |  |
|                  | Password: "Admin"                                                  |  |
|                  | Video Port: "4321"                                                 |  |

#### 6.2.11. About

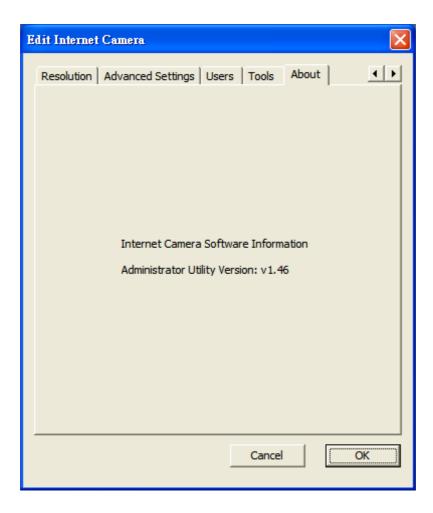

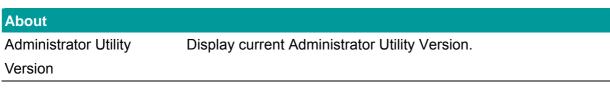

#### 6.3. Setting Wizard

When you click the "Setting Wizard", the IP Camera Admin will ask you to enter the "Administrator Name" and "Password". The default value is as follows.

Administrator Name: "Admin"

Password: "Admin"

| ОК |
|----|
|    |

If the name and password you entered are correct, you can start to setup the camera.

| PLANET IP Camera Con  | fig Wizard 🛛 🛛 🔀    |
|-----------------------|---------------------|
|                       |                     |
| Internet Camera Name: | ICA-107W            |
| IP Address:           | 192.168.100.250     |
| Subnet Mask:          | 255 . 255 . 255 . 0 |
| Gateway:              | 192 . 168 . 100 . 1 |
| Video Port:           | 4321                |
|                       | Cancel Finish       |
|                       |                     |

| Network Setting |                                                                 |
|-----------------|-----------------------------------------------------------------|
| Camera Name     | It is recommended to name a meaningful name for the camera.     |
|                 | For example, "Living Room", "Front Door". That will help you to |
|                 | recognize the IP Camera more easily.                            |
| IP Address      | Please assign an available IP address to your IP Camera.        |
| Subnet Mask     | Please input the subnet mask that you want to use here.         |

| Run Camera Viewer 🛛 🔀              |            |  |
|------------------------------------|------------|--|
| Do you want to Run Camera Viewer ? |            |  |
| Yes                                | <u>N</u> o |  |

After you finish the camera setting, the IP Camera Admin will ask if you want to start the IP Camera Viewer. You could click on "Ok" to run the IP Camera Viewer immediately or click on "Cancel" to run the IP Camera Viewer later.

## 7. Using the Camera Viewer

The IP Camera Viewer allows users to view video up to four IP Cameras at the same time. It also allows users to manual/schedule recording video and playback the video file. The status of cameras such as frame rate, video received, and etc are also displayed on the screen at the same time.

There are three ways to run the IP Camera Viewer:

- 1. Click "Start", select "Programs"→"IP Camera"→"Camera Viewer" to run the utility.
- Double click on the IP Camera Viewer icon (<sup>P Camera</sup>) to run the utility.
- 3. Click "Setting Wizard" from IP Camera Admin and follow the instructions to launch the IP Camera Viwer.

## 7.1. Introduction to the Control Panel

When you start the IP Camera Viewer, you would see a Control Panel and the Viewer window.

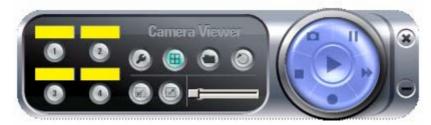

Control Panel

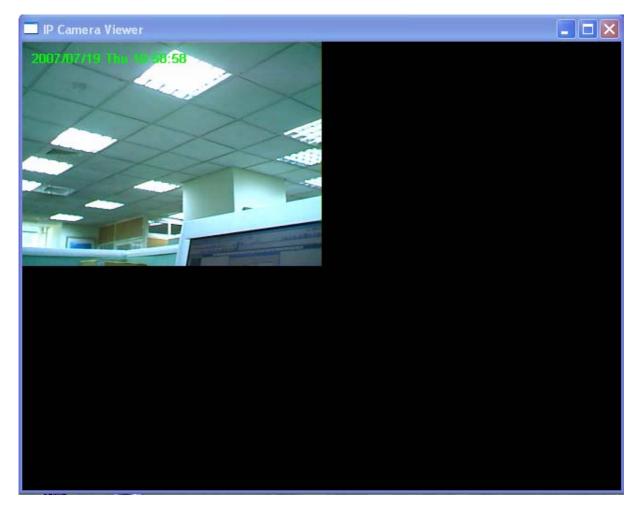

Viewer Window

#### 7.2. Camera Buttons

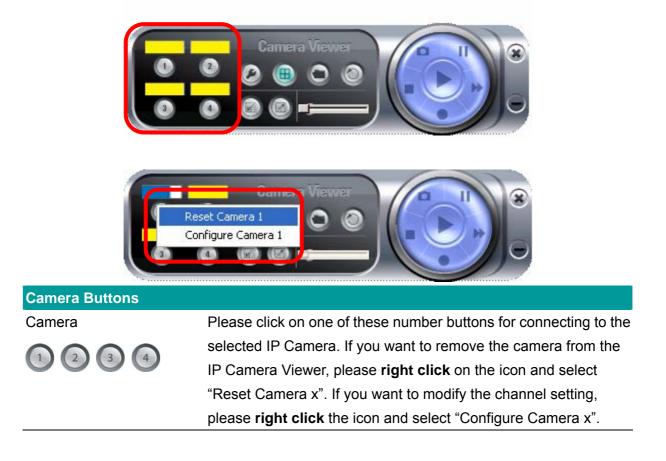

## 7.3. Camera Status

Above the Number button, there are status bars that will indicate the different status of the IP Camera. Please refer to the table below to check the status of your IP Camera.

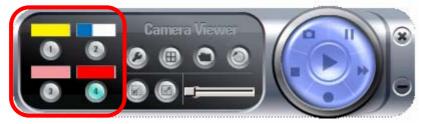

| Camera Status |                                                        |
|---------------|--------------------------------------------------------|
| Yellow        | The channel has not been configured yet.               |
| Blue          | The IP Camera is connected and playing the live video. |
| Pink          | The IP Camera is not connected now.                    |
| Red           | The IP Camera is recording.                            |

#### 7.4. Control Buttons

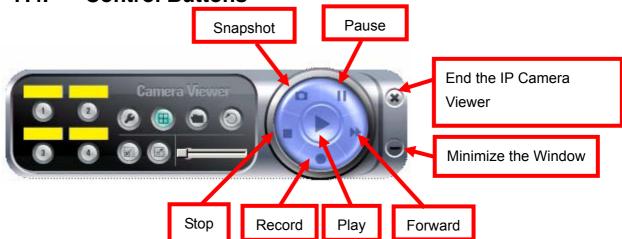

| Control Buttons |                                                                   |
|-----------------|-------------------------------------------------------------------|
| Play            | In Display mode, clicking on the "Play" button, the IP Camera     |
|                 | Viewer will connect to the disconnected IP Camera. In Playback    |
| $\bigcirc$      | mode, clicking on the "Play" can play the video.                  |
| Stop            | In the Display mode, clicking on the "Stop" button, the IP Camera |
|                 | Viewer will disconnect the IP Camera. In the playback mode,       |
|                 | clicking on the "Stop" can stop playing the video.                |
| Pause           | Clicking on the "Pause" button, the IP Camera Viewer will pause   |
|                 | the current video display. You might use the "Play" button to     |

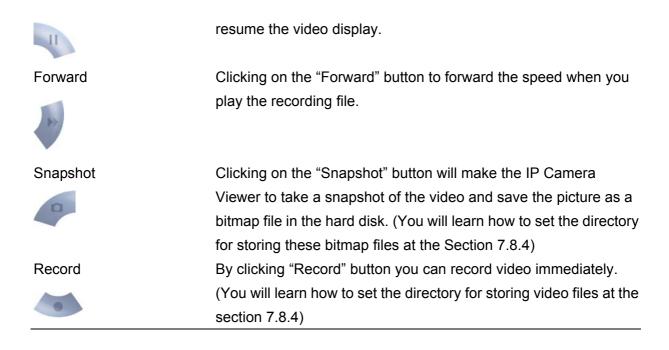

#### 7.5. Video Recording

The IP Camera Viewer allows you to record the video in the ".AVI" files. There are two ways of video recording – Manual Recording and Schedule Recording.

#### Manual Recording

You can manually record the video stream into an assigned video file. Click "Record", then the IP Camera Viewer will start to record the video stream. You can assign the path in the setting dialog.(please see section 7.8.4) Clicking "Stop" will stop recording.

**Note:** Before manual recording, you have to click the camera button to select the IP Camera that you want to record first and make sure that the IP Camera Viewer is successfully connecting to the IP Camera.

#### Schedule Recording

You can assign a schedule and let the IP Camera Viewer recording the video stream automatically. Please refer to Section 7.8 to see how to setup schedule for the recording. The file name of the recorded video file is the start time of recording. For example, the file name "IPCamera\_2006-10-8-23-56-40.avi" means it was recorded at 2006/10/8 23:56:40.

## 7.6. Change Resolution

The IP Camera Viewer supports two resolutions, 640x480 (VGA) and 320x240 (CIF). You can change the resolution of each IP Camera by clicking the resolution button.

**Note:** Before changing the resolution of the IP Camera, you have to select the IP Camera by clicking the camera button first. If you change the resolution of an IP Camera, other clients who are viewing the same IP Camera will also see the video with the changed resolution.

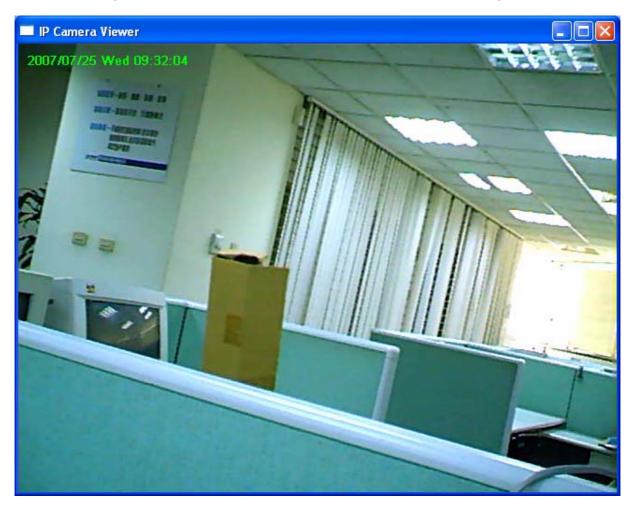

| Resolution |                                          |
|------------|------------------------------------------|
| VGA        | Change the resolution to 640x480 (VGA).  |
|            |                                          |
| QVGA       | Change the resolution to 320x240 (QVGA). |
|            |                                          |

## 7.7. View Four Cameras Simultaneously

Click the four division button (a) can view the 4 IP Cameras simultaneously in a

four-division window.

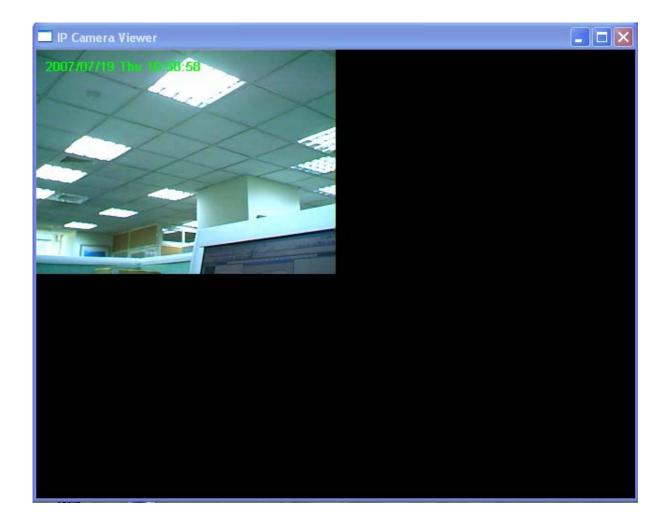

## 7.8. Viewer Utility Setting

Click the "Setting" button (20), the setting window of the IP Camera will pop up.

**Note:** If you want to change the settings such as IP Address, Video Port, etc. in the "Setting" option, you must disconnect the Internet Camera first. You might disconnect the IP Camera by clicking on the "Stop" button.

| PLANET  | Networ | k Camera S  | iettings ? 🔀         |
|---------|--------|-------------|----------------------|
| Setting | Video  | Recording   | Status General About |
|         |        | Name:       | ICA-107W             |
|         |        | IP Address: | 192.168.100.9        |
|         |        | Video Port: | 4321 🔅               |
|         |        | Model:      | ICA-107 / ICA-107W   |
|         |        | Username:   | Admin                |
|         |        | Password:   |                      |
|         |        |             | Discover             |
|         |        |             |                      |
|         |        |             | <u> </u>             |

## 7.8.1. Setting

| PLANET  | Networ | k Camera S            | iettings ? 🔀         |
|---------|--------|-----------------------|----------------------|
| Setting | Video  | Recording             | Status General About |
|         |        | Name:                 | ICA-107W             |
|         |        | IP Address:           |                      |
|         |        | Video Port:           | 4321                 |
|         |        | Model:                | ICA-107 / ICA-107W   |
|         |        | Username:<br>Decement | Admin                |
|         |        | Password:             | Discours             |
|         |        |                       | Discover             |
|         |        |                       | <u> </u>             |
|         |        |                       |                      |

| Setting    |                                                                                                    |
|------------|----------------------------------------------------------------------------------------------------|
| Name       | It is not required to fill the name of IP Camera for connecting. It is                                                         |
|            | for users to identify the camera.                                                                                              |
| IP Address | Enter the IP address of the IP Camera you want to connect here.                                                                |
| Video Port | Enter the port number of the video streaming used by the IP                                                                    |
|            | Camera here.                                                                                                    |
| Model      | Select the Model Name of the IP Camera.                                                                                        |
| Username   | The user name for login into the IP Camera. By default, the user name is "Admin".                                              |
| Password   | The password for login into the IP Camera. The default value is<br>"Admin".                                                    |
| Discover   | Clicking on the "Discover" button, the IP Camera Admin will pop<br>up. The window will show all the discovered cameras on LAN. |

#### 7.8.2. Recording

The IP Camera Viewer support schedule recording function. The IP Camera Viewer will record the video stream in the assigned file folder according to the schedule automatically. The recorded video files are AVI format.

#### Note:

- 1. The IP Camera Viewer will only start to record the video stream when it is running and is successfully connecting to the Internet camera in the beginning of the schedule.
- 2. The schedule setting of one-time or weekly schedule should not overlap, or the recording will fail.

| Setting Video Reco  | ording Status Gen | eral About |                |
|---------------------|-------------------|------------|----------------|
|                     |                   | ciai About |                |
| Cycle Recording     |                   |            |                |
| One-Time Schedules: |                   |            | _              |
|                     |                   |            | <u>^</u>       |
|                     |                   |            |                |
|                     |                   |            |                |
|                     |                   |            |                |
|                     |                   |            |                |
|                     |                   |            | ×              |
| New                 | Edit              | Delete     |                |
| Weekly Schedules:   |                   |            | _              |
|                     |                   |            | <u> </u>       |
|                     |                   |            |                |
|                     |                   |            |                |
|                     |                   |            |                |
|                     |                   |            |                |
|                     |                   |            | v              |
| New                 | Edit              | Delete     |                |
|                     |                   |            | <u>C</u> ancel |

| 🔲 One-Tin  | ne Schedule        | ? 🗙    |
|------------|--------------------|--------|
| One-Time S | chedule            |        |
| From:      | 2007/01/10 🚖 20:21 | ÷      |
| To:        | 2007/01/10 🚔 20:22 | ÷      |
|            | OK (               | Cancel |

#### **One-Time Schedule**

| Weekly     | Schedule |             |             | ? 🗙   |
|------------|----------|-------------|-------------|-------|
| Weekly Sch | edule    |             |             |       |
| 🕅 Sun      | 🗌 Mon    | 🕅 Tue 🥅 Wed | 🗆 Thu 🗖 Fri | 🔲 Sat |
| From:      |          | 20:22:14    |             | ÷     |
| Period:    |          | 00:01:00    |             | ÷     |
| To:        |          | 20:23:14    |             |       |
|            |          | OK          | Can         |       |

#### Weekly Schedule

| Schedule |                                                                      |
|----------|----------------------------------------------------------------------|
| New      | Click "New" to add a new recording schedule.                         |
| Edit     | Select an existing schedule in the schedule list and click "Edit" to |
|          | edit the schedule.                                                   |
| Delete   | Select an existing schedule in the schedule list and click "Delete"  |
|          | to delete the schedule.                                              |

| Schedule          |                                                                     |
|-------------------|---------------------------------------------------------------------|
| Cycle Recording   | Check this check box to enable cycle recording. When the Cycle      |
|                   | Recording is checked and the storage usage has already              |
|                   | reached the maximum reserved storage space, the IP Camera           |
|                   | Viewer will automatically delete the oldest recorded video file and |
|                   | use the space to store the newly recorded video stream.             |
| One-Time Schedule | You can assign a period of time and the IP Camera Viewer will       |

|                 | automatically record the video stream only during the period of  |
|-----------------|------------------------------------------------------------------|
|                 | time. The default time is 2 minutes later from the current time. |
| Weekly Schedule | You can select the days in a week and set a period of time that  |
|                 | you want to record the video stream.                             |

#### 7.8.3. Status

You can see the current status of the connection session between the IP Camera Viewer and the IP Camera.

| PLANET Network Ca     | mera Settings    |             | ? 🗙    |
|-----------------------|------------------|-------------|--------|
| Setting Video Rec     | ording Status Ge | neral About |        |
| Connected:            | Yes              |             |        |
| Stream Started At:    | 09:28:50         |             |        |
| Time Elapsed (sec):   | : :58            |             |        |
| Video Received (KB):  | (026 (89         |             |        |
| Audio Received (KB):  |                  |             |        |
| Frame Rate (Frame/s): | 25               |             |        |
| Data Rate (KB/s):     | <b>959</b>       |             |        |
| Number of Frames:     | 35294            |             |        |
| Number of Users:      | l                |             |        |
|                       |                  |             |        |
|                       |                  | <u> </u>    | Cancel |

| Status            |                                                            |
|-------------------|------------------------------------------------------------|
| Connected         | "Yes": When the IP Camera Viewer is connecting to the IP   |
|                   | Camera.                                                    |
|                   | "No": When the utility is not connecting to the IP Camera. |
| Status            |                                                            |
| Stream Started At | The starting time of the current connection between the IP |
|                   | Camera Viewer and the IP Camera.                           |
| Time Elapsed      | The elapsed time of the current connection between the IP  |

|                  | Camera Viewer and the IP Camera.                                    |
|------------------|---------------------------------------------------------------------|
| Video Received   | The total size (Unit is KByte) of video stream received from the IP |
|                  | Camera.                                                             |
| Audio Received   | (Reserved for future use.)                                          |
| Frame Rate       | The fps (frames per second) of the current video stream.            |
| Data Rate        | The data rate (KByte per second) of the current video stream.       |
| Number of Frames | The total number of video frames received during the current        |
|                  | connection session between the IP Camera Viewer and the IP          |
|                  | Camera.                                                             |
| Number of Users  | The total numbers of user that is viewing this camera.              |

#### 7.8.4. General

| PLANET Network Co    | amera Settings                    | ? 🗙            |
|----------------------|-----------------------------------|----------------|
| Setting Video Re     | cording Status General About      |                |
| Snap Shot Directory: | C:\Program Files\Internet Camera\ | Change         |
| Record Directory:    | C:\Program Files\Internet Camera\ | Change         |
| Free Disk Space      | 1247                              | мв             |
| Max Recording Space  | 679                               | МВ             |
| Used Disk Space      | 0                                 | МВ             |
| Max Video File Size  | 2048                              | МВ             |
|                      |                                   |                |
|                      | <u>0</u> K                        | <u>C</u> ancel |

You can manage storage usage for the IP Camera here.

| This function lets you assign the directory where snapshot image  |
|-------------------------------------------------------------------|
| will be stored. The default folder is where the IP Camera Viewer  |
| is installed, for example: "C:\Program Files\Internet Camera".    |
| This function lets you assign the directory where the recorded    |
| video files stored. The default folder is where the IP Camera     |
| Viewer is installed, for example: "C:\Program Files\Internet      |
| Camera".                                                          |
| The current free disk space of the hard drive that is assigned to |
| save recording files.                                             |
| You can reserve a disk space to store the recorded video and      |
| snapshot files. If the space is run out, a message will pop up to |
| remind you.                                                       |
| The current used disk space for saving the recording file.        |
| This function let you assign a maximum size of each video file.   |
| The max value is 2 GB per file.                                   |
|                                                                   |

#### 7.8.5. About

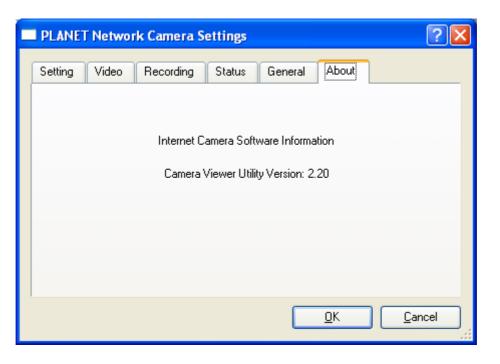

# About Camera Viewer Utility Display current version of IP Camera Viewer. Version

## 7.9. Playback

Click the "Open File" and the "Load File" window will be popped up. Select the file that you want to play.

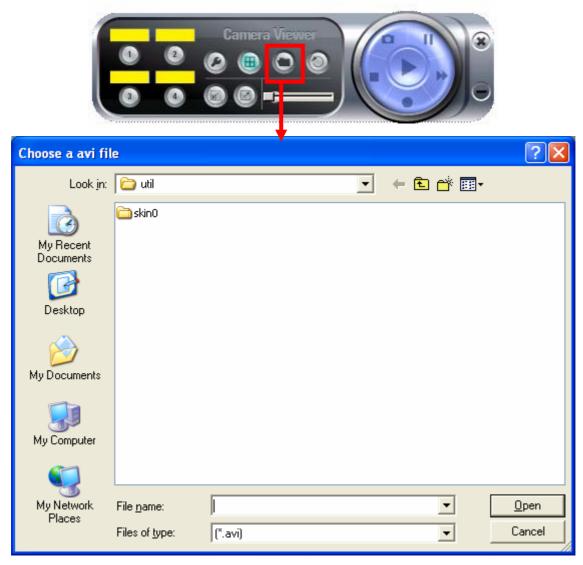

The IP Camera Viewer will start to play the selected video file.

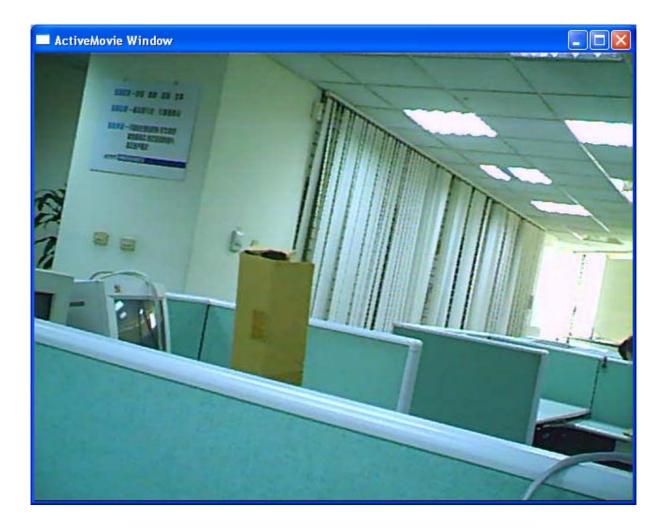

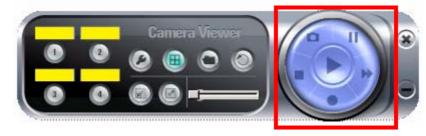

#### **Playing Control**

Play

When the video playback is in Stop state, click on the "Play" button and the IP Camera Viewer will play the video file from the beginning point. When the video playback is in Pause state, click on the "Play" button and the IP Camera Viewer will play the video file from the current pause point. When the IP Camera Viewer is playing with fast speed, just click "Play" button to let the IP Camera Viewer play with the normal speed.

When the recorded video is playing, you can click the "Pause" button to freeze the playback. If you want the IP Camera Viewer

Pause

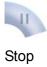

to continue playing from the current pause point, just click "Play".

When the IP Camera Viewer is playing, you can click "Stop" to stop the playback. If you want the IP Camera Viewer to play again, just click "Play" and the IP Camera Viewer will play the video file from the beginning point.

| Playing Control |                                                                     |
|-----------------|---------------------------------------------------------------------|
| Forward         | If you want the IP Camera Viewer to play the video file in a faster |
|                 | speed, just click "Forward" and the IP Camera Viewer will double    |
| Jan 1           | the playing speed. If you want the IP Camera Viewer play with the   |
|                 | normal speed, just click "Play".                                    |

## 7.10. Rotate Video

Rotate function lets you rotate the video frame 180 of degree each time you click the "Rotate"

O. With this function, you can view the live video with normal position or rotate with 180 degree.

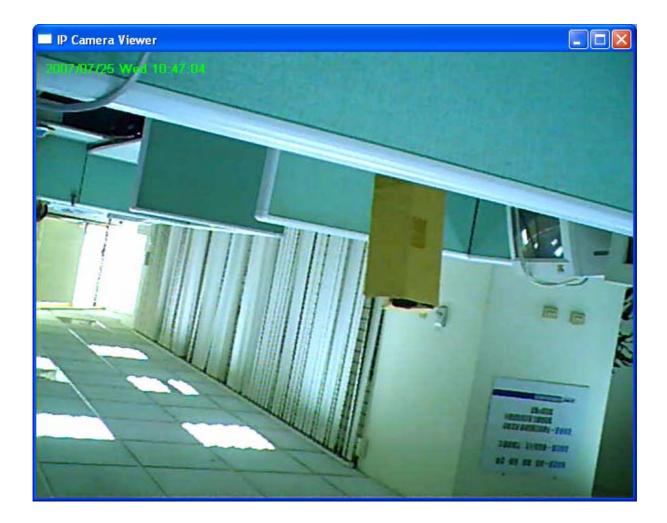

## 8. Web Connection and Setup

You can use the Web browser to connect the IP Camera for viewing or setting. Open the web browser and enter the IP address of the IP Camera to establish a connection. The default IP address of the camera is "**192.168.0.20**".

When the welcome screen appears, enter the "Administrator Name" and "Password". The default values are: Administrator Name: "**Admin**"

Password: "Admin"

| Connect to 192.168.0.2 | 20 🛛 🖓 🔀           |
|------------------------|--------------------|
|                        | GA                 |
| Internet Camera        |                    |
| User name:             | *                  |
| Password:              |                    |
| <u>R</u> en            | nember my password |
|                        |                    |
|                        | OK Cancel          |

When the IP Camera is connected, the browser will take you to the live video page. If you are viewing the IP Camera at the first time, the following dialog will appear to install the ActiveX plug in. Please check the publisher part; you should accept it, if it is published by PLANET Technology Corp.

| Internet | Explorer - Security Warning                                                                                                    |
|----------|----------------------------------------------------------------------------------------------------|
| Do you   | want to install this software?                                                                                                    |
|          | Name: IPCamPluginMJPEG.cab                                                                                                    |
|          | Publisher: PLANET Technology Corp.                                                                                                    |
| × Mo     | re options Install Don't Install                                                                                                    |
| U        | While files from the Internet can be useful, this file type can potentially harm your computer. Only install software from publishers you trust. <u>What's the risk?</u> |

After installed the ActiveX plug-in, the video image will be shown up in the web screen directly.

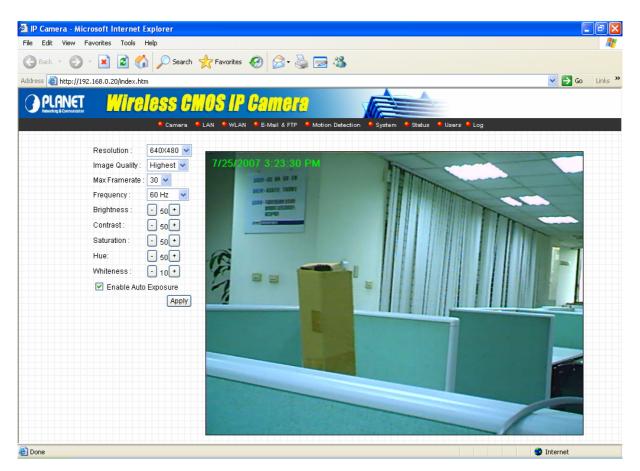

(Example on ICA-107W)

The menu options for the web control screen are as follows.

Camera – View live video and adjust the video format from the menu.

**LAN** – Configure the LAN port.

WLAN – Configure the WLAN port. (ICA-107W Only)

E-Mail & FTP – Setup the E-Mail client and FTP client.

**Motion Detection** – Configure the Motion Detection here.

**System** – Configure the system settings here.

**Status** – Shows the camera information and current status in this page.

**Users** – The IP Camera support up to 4 user accounts. You can set those accounts here.

## 8.1. Camera Setting

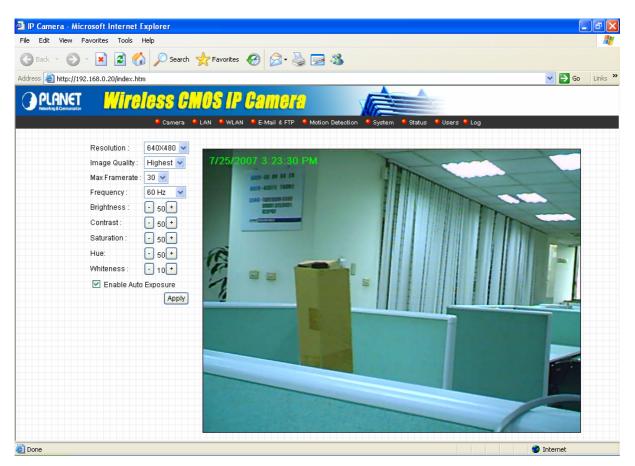

(Example on ICA-107W)

| Camera Setting |                                                                     |
|----------------|---------------------------------------------------------------------|
| Resolution     | Select the desired video resolution. Available resolutions are: 640 |
|                | x 480, 320 x 240, and 176 x 144. The default resolution is CIF.     |
| Image Quality  | Adjust the video quality here.                                      |
| Max Frame Rate | Set the video max frame rate. This camera can support at most       |
|                | 30 frames per second.                                               |
| Frequency      | Adjust this property to fitting light frequency.                    |
| Brightness     | You can adjust the brightness of the video. This value can be       |
|                | from 1 to 100.                                                      |
| Contrast       | You can adjust the contrast by change this value. This value can    |
|                | be from 1 to 100.                                                   |
| Saturation     | You can adjust the saturation by change this value. This value      |
|                | can be from 1 to 100.                                               |
| Hue            | You can adjust the hue by change this value. This value can be      |

|                      | from 1 to 100.                                                         |
|----------------------|------------------------------------------------------------------------|
| Whiteness            | You can adjust the white balance by change this value. This            |
|                      | value can be from 10 to 30.                                            |
| Enable Auto Exposure | You can enable Auto Exposure by check this box. IF this function       |
|                      | is enabled, the Brightness, Contrast, Saturation, Hue and              |
|                      | Whiteness adjustment would not take effect.                            |
| Apply                | When you finish the setting, click this button to validate the setting |
|                      | values.                                                                |

## 8.2. LAN Setting

| 🗿 IP Camera - Microsoft Internet Explorer                                    |                                                                              |
|------------------------------------------------------------------------------|------------------------------------------------------------------------------|
| <u>File E</u> dit <u>V</u> iew F <u>a</u> vorites <u>T</u> ools <u>H</u> elp | N                                                                            |
| 🌀 Back 🔹 🐑 👻 📓 🏠 🔎 Search                                                    | 👷 Favorites 🔣 😥 🛃 🦓                                                          |
| Address 🕘 http://192.168.0.20/index.htm                                      | S Go Links *                                                                 |
| PLANET WITOIOSS C.                                                           | ios ip Camera 🗸 👘 🏠                                                          |
| • Camera •                                                                   | LAN * WLAN * E-Mail & FTP * Motion Detection * System * Status * Users * Log |
| LAN                                                                          | Apply                                                                        |
| Network Type :                                                               | O DHCP 💿 Static IP Address                                                   |
| IP Address :                                                                 | 192.168.0.20                                                                 |
| Subnet Mask :                                                                | 255.255.255.0                                                                |
| Gateway :                                                                    | 192.168.0.254                                                                |
| Primary DNS :                                                                | 168.95.1.1                                                                   |
| Secondary DNS :                                                              |                                                                              |
| Video Port :                                                                 | 4321                                                                         |
| HTTP Port :                                                                  | 80                                                                           |
| РРРоЕ                                                                        | Apply                                                                        |
| Enable PPPoE :                                                               | O Enable 💿 Disable                                                           |
| User Name :                                                                  |                                                                              |
| Password :                                                                   |                                                                              |
| • MTU :                                                                      | 1392 (512<=MTU Value<=1492)                                                  |
| Dynamic DNS                                                                  | Apply                                                                        |
| Enable DDNS :                                                                | O Enable 💿 Disable                                                           |
| Provider :                                                                   | dyndns.org 💟                                                                 |
| Host Name :                                                                  | ddns-host                                                                    |
| User Name :                                                                  | ddns-account                                                                 |
| Password :                                                                   | •••••••                                                                      |
| UPnP                                                                         | Apply                                                                        |
| Enable UPnP :                                                                | ○ Enable 		 O Disable                                                        |
|                                                                              | • • • • • • • • • • • • • • • • • • •                                        |
| ē                                                                            | 🚺 🔰 👔 Internet                                                               |

(Example on ICA-107W)

| LAN          |                                                                   |
|--------------|-------------------------------------------------------------------|
| Network Type | The IP Camera can obtain IP via DHCP protocol or specified a      |
|              | static IP Address to it.                                          |
| IP Address   | Enter an available IP Address within the range in your LAN.       |
| Subnet Mask  | The Subnet Mask field must match the subnet setting on your       |
|              | LAN. For example: 255.255.255.0.                                  |
| Gateway      | Please enter the default gateway of your LAN here.                |
| DNS Server   | Please enter your prefer DNS server here.                         |
| Video Port   | The Video Port is used to transmit or receive the video stream.   |
|              | The default port setting is "4321". If you want to view the video |
|              | from the camera, the port setting should be correct.              |

| Web Port | The IP Camera support web connection, the default web port is       |
|----------|---------------------------------------------------------------------|
|          | 80. If you change the web port from 80 to other port, such as       |
|          | 8080, you must type http://192.168.0.20:8080 to connect the         |
|          | camera through the web browser.                                     |
| Apply    | When you finish the "LAN" configuration, click "Apply" to apply the |
|          | setting.                                                            |

| PPPoE        |                                                                      |
|--------------|----------------------------------------------------------------------|
| Enable PPPoE | Enable or disable PPPoE function of the IP Camera.                   |
| User Name    | Enter the User Name for the PPPoE account.                           |
| Password     | Enter the Password for the PPPoE account.                            |
| MTU          | Maximum Transmission Unit (MTU) is the largest frame that            |
|              | could be transmitted through the PPPoE connection. The MTU is        |
|              | specified in octets (eight-bit bytes). If there is no other request, |
|              | please leave it as default value.                                    |
| Apply        | When you finish the "PPPoE" configuration, click "Apply" to apply    |
|              | the setting.                                                         |
|              |                                                                      |
| Dynamic DNS  |                                                                      |
| Enable DDNS  | Enable or disable DDNS function of the camera.                       |
| Provider     | Several companies provide DDNS service. The IP Camera                |
|              | supports the service from DynDNS company.                            |
| Domain Name  | The domain name given by DynDNS is                                   |
|              | "registername.dyndns.com". Enter the domain name that you            |
|              | register for the camera from DynDNS web site.                        |
| User Name    | Enter the login name for the DDNS service.                           |
| Password     | Enter the password for the DDNS service.                             |
| Apply        | When you finish the "Dynamic DNS" configuration, click "Apply" to    |
|              | apply the setting.                                                   |

| UPnP        |                                                                  |
|-------------|------------------------------------------------------------------|
| Enable UPNP | Enable or disable UPnP function of the camera.                   |
| Apply       | When you finish the "UPnP" configuration, click "Apply" to apply |
|             | the setting.                                                     |

## 8.3. WLAN (ICA-107W Only)

| Edit View Favor                       | ites Tools Help                |                                         |           |                 |            |               |                   |                |          |      |
|---------------------------------------|--------------------------------|-----------------------------------------|-----------|-----------------|------------|---------------|-------------------|----------------|----------|------|
| Back - 🍙 - [                          | x 🗈 🏠 🔎                        | Search 🔶                                | Favorites | <i></i> 🔗       | a 📄        | -88           |                   |                |          |      |
| ress 🕘 http://192.168                 |                                | ~~~~~~~~~~~~~~~~~~~~~~~~~~~~~~~~~~~~~~~ |           |                 | 38 IM      | -             |                   |                | 🗸 🏹 🔿 Co | Link |
| ) OLONICT                             |                                |                                         |           | Rome            |            |               |                   |                |          |      |
| PLINC I<br>Vetworking & Communication |                                | 5 Gul                                   | DIP       | Came            | IE.        | V             |                   |                |          |      |
|                                       | 9 Ca                           | amera 📍 LAM                             | N 😐 WLAI  | N 😐 E-Mail & FT | P 🎴 Motior | n Detection 🗧 | System 🧧 Status 🖣 | Users 🗕 Log    |          |      |
|                                       | Wireless L                     | AN                                      |           | Apply           |            |               |                   |                |          |      |
|                                       | <ul> <li>Wireless 0</li> </ul> | connection :                            |           | O Enable 💿      | Disable    |               |                   |                |          |      |
|                                       | Network Ty                     | /pe:                                    |           | Infrastructure  | ~          |               |                   |                |          |      |
|                                       | Available N                    | letworks :                              |           | Refresh         |            |               |                   |                |          |      |
|                                       | Connect                        | SSID                                    | MA        | C Address       | Signal     | Channel       | Encryption        | Network Type   |          |      |
|                                       | 0                              | 8F                                      | 00:30     | :4F:04:1E:03    | 66         | 1             | WEP               | Infrastructure |          |      |
|                                       | 0                              | 11F                                     | 00:30     | :4F:43:4A:68    | 100        | 1             | Unknown(TKIP)     | Infrastructure |          |      |
|                                       | 0                              | 10F                                     | 00:30     | :4F:1F:74:55    | 100        | 3             | WEP               | Infrastructure |          |      |
|                                       | 0                              | 9F                                      | 00:30     | :4F:09:AD:B0    | 62         | 3             | WEP               | Infrastructure |          |      |
|                                       | 0                              | 12F                                     | 00:30     | :4F:1D:4A:C7    | 64         | 6             | Disabled          | Infrastructure |          |      |
|                                       | 0                              | 7F                                      | 00:30     | :4F:43:29:71    | 92         | 11            | Unknown(AES)      | Infrastructure |          |      |
|                                       | SSID :                         |                                         |           | any             |            |               |                   |                |          |      |
|                                       | • Channel :                    |                                         |           | 11 ~            |            |               |                   |                |          |      |
|                                       | 😐 Basic Rate                   | e:                                      |           | Auto 🖌          |            |               |                   |                |          |      |
|                                       | Authentica                     | tion :                                  |           | None            | ~          | 1             |                   |                |          |      |
|                                       | <ul> <li>Encryption</li> </ul> |                                         |           | None 🗸          |            |               |                   |                |          |      |
|                                       | WPA Pre-S                      |                                         |           |                 |            |               |                   |                |          |      |
|                                       | WEP Key L                      | ength :                                 |           | 64-Bit 🗸        |            |               |                   |                |          |      |
|                                       | WEP Key F                      | ormat :                                 |           | HEX 💌           |            |               |                   |                |          |      |
|                                       | <ul> <li>Default Ke</li> </ul> | y :                                     |           | 1 ~             |            |               |                   |                |          |      |
|                                       | WEP Key 1                      |                                         |           |                 | ]          |               |                   |                |          |      |
|                                       | WEP Key 2                      | 2 :                                     |           |                 |            |               |                   |                |          |      |
|                                       | WEP Key 3                      | 3 :                                     |           |                 |            |               |                   |                |          |      |

(Example on ICA-107W)

| Wireless Setting    |                                                                    |
|---------------------|--------------------------------------------------------------------|
| Wireless connection | Enable or disable the wireless function of the IP Camera. By       |
|                     | default, the function is disabled.                                 |
| Network Type        | Infrastructure – This operation mode requires the presence of a    |
|                     | Wireless LAN Access Point or Router. All communication is done     |
|                     | via the Access Point or Router.                                    |
|                     | Ad-Hoc – Select this mode if you want to connect to another        |
|                     | wireless stations in the Wireless LAN network without through an   |
|                     | Access Point or Router.                                            |
| Available Networks  | Select the networks listed below and click apply to connect to the |
|                     | specified network.                                                 |

| SSID               | The SSID (up to 32 printable ASCII characters) is the unique<br>name identified in a WLAN. The ID prevents the unintentional<br>merging of two co-located WLANs.<br>You may specify a SSID for the IP Camera and then only the<br>device with the same SSID can interconnect to the IP Camera. |
|--------------------|----------------------------------------------------------------------------------------------------|
| Channel            | This setting is only available for Ad Hoc mode. Select the number of the radio channel used for the networking.                                                                                                    |
| Basic Rate         | The IP Camera will force to the data rate that you selected to transmit data.                                                                                                    |
| Authentication and | Choose the security setting of your wireless network.                                                                                                    |
| Encryption Type    | The ICA-107W supports: "None", "Open System", "Shared Key"                                                                                                    |
|                    | and "WPA-PSK". When you select "WPA-PSK" authentication,                                                                                                    |
|                    | you can encryption your wireless with WPA-TKIP or WPA-AES.                                                                                                    |
| WPA Pre-Shared Key | The WPA-PSK key can be from 8 to 64 characters and can be                                                                                                    |
|                    | letters or numbers. This same key must be used on all of the                                                                                                    |
|                    | node in the wireless network.                                                                                                    |
| WEP Key Length     | You may select 64-bit or 128-bit to encrypt transmitted data.                                                                                                    |
|                    | Larger key length will provide higher level of security, but the                                                                                                    |
|                    | throughput will be lower.                                                                                                    |
| WEP Key Format     | Hexdecimal – Only "A-F", "a-f" and "0-9" are allowed to be set as                                                                                                    |
|                    | WEP key.                                                                                                    |
|                    | ASCII – Numerical values, characters or signs are allowed to be                                                                                                    |
|                    | WEP key. It is more recognizable for user.                                                                                                    |
| Default Key        | Select one of the keys (1~4) as the encryption key.                                                                                                    |
| Key1 ~ Key4        | Enter the WEP key you want to use here.                                                                                                    |
| Apply              | When you finish "WLAN" configuration, click this button to apply                                                                                                    |
|                    | the setting.                                                                                                    |

#### 8.4. E-Mail and FTP

The "E-Mail & FTP" lets you setup E-Mail client and FTP client that camera can sent image to your e-mail account or FTP server when Motion has been detected.

| 🗿 IP Camera - Microsoft Internet Explorer |                                                                     |
|-------------------------------------------|---------------------------------------------------------------------|
| File Edit View Favorites Tools Help       |                                                                     |
| 🕞 Back 🔹 💿 🔹 😰 🚮 🔎 Search 👷 Favorites     | 🛛 🖉 🍃 🗟 🔁 🚳                                                         |
| Address 🕘 http://192.168.0.20/index.htm   | 💽 🄁 Go Links 🎽                                                      |
| PLANET WITCHESS CLOS IF                   | <b>Camera</b>                                                       |
| Camera ILAN VLA                           | N 🎐 E-Mail & FTP 🏓 Motion Detection 📍 System 🔺 Status 📍 Users 💺 Log |
| E-Mail                                    | Apply Send a test email                                             |
| Recipient E-Mail Address :                |                                                                     |
| SMTP Server :                             |                                                                     |
| Sender E-Mail Address :                   |                                                                     |
| SMTP Authentication :                     | ○ Enable ④ Disable                                                  |
| User Name :                               |                                                                     |
| Password :                                |                                                                     |
| FTP Configuration                         | Apply Upload a test file                                            |
| FTP Server :                              |                                                                     |
| FTP Port :                                | 21                                                                  |
| User Name :                               |                                                                     |
| Password :                                |                                                                     |
| Remote Folder :                           |                                                                     |
| Passive Mode :                            | ⊙ Enable 🔿 Disable                                                  |
|                                           |                                                                     |
|                                           |                                                                     |
|                                           |                                                                     |
|                                           |                                                                     |
| E Done                                    | 🔮 Internet                                                          |

(Example on ICA-107W)

| Email & FTP              |                                                                    |
|--------------------------|--------------------------------------------------------------------|
| Recipient E-Mail Address | The IP Camera supports "Motion Detection" function. Enter the      |
|                          | E-Mail Account for receiving the alert mail.                       |
| SMTP Server              | Enter the SMTP Server for sending the E-Mail.                      |
| Sender E-Mail Address    | Specified the e-mail address of the e-mail sender.                 |
| SMTP Authentication      | Enable or Disable the SMTP Authentication function                 |
| Username                 | When Authentication is enabled, please input the SMTP              |
|                          | Username here.                                                     |
| Password                 | When Authentication is enabled, please input the account           |
|                          | password here.                                                     |
| Send a Test Email        | Press this button to send a test e-mail. You can use this function |

|               | to test if your setting is correct.                                  |
|---------------|----------------------------------------------------------------------|
| FTP Server    | The IP Camera supports "Motion Detection" function. When             |
|               | Motion Detection event occurred, you can record the pictures to      |
|               | FTP server. Enter the FTP address for uploading the pictures.        |
| FTP Port      | Enter the FTP port that the FTP server uses.                         |
| User Name     | Specify the user account of ftp server.                              |
| Password      | Specify the password of your ftp account.                            |
| Remote Folder | Specify the folder of the ftp site that you want to store the image. |
| Password      | When Authentication is enabled, input the account password.          |
| Passive Mode  | If your IP Camera is behind the NAT, you usually need to enable      |
|               | this feature.                                                        |

## 8.5. Motion Detection

The "Motion Detection" allows users to setup the behavior of motion detection feature.

| P Camera - Microsoft Internet Explorer                                     |                                                             |                  |
|----------------------------------------------------------------------------|-------------------------------------------------------------|------------------|
| File Edit View Favorites Tools Help                                        |                                                             |                  |
| 🔇 Back 🝷 🕥 - 🖹 💈 🏠 🔎 Search 📌 Favorites 🤣                                  | ۵- 🍃 🗟 د                                                    |                  |
| Address 🙆 http://192.168.0.20/index.htm                                    |                                                             | 🖌 🄁 Go 🛛 Links 🎽 |
| PLANET         Wireless Chos IP Call           * Camera * LAN * WLAN * E-M | II & FTP * Motion Detection * System * Status * Users * Log |                  |
| Motion Detection                                                           | Apply                                                       |                  |
| Enable Motion Detection :                                                  | 🔿 Enable 💿 Disable                                          |                  |
| Motion Detection Interval :                                                | 5 seconds                                                   |                  |
| Threshold :                                                                | 3                                                           |                  |
| Send snapshot file to E-Mail :                                             | Yes 🖲 No                                                    |                  |
| E-Mail Subject :                                                           | Motion Detection Notification                               |                  |
| Send snapshot file to FTP :                                                | Yes 💿 No                                                    |                  |
|                                                                            |                                                             |                  |
|                                                                            |                                                             |                  |
|                                                                            |                                                             |                  |
|                                                                            |                                                             |                  |
|                                                                            |                                                             |                  |
|                                                                            |                                                             |                  |
|                                                                            |                                                             |                  |
|                                                                            |                                                             |                  |
|                                                                            |                                                             |                  |
|                                                                            |                                                             |                  |
|                                                                            |                                                             |                  |
|                                                                            |                                                             |                  |
| E Done                                                                     |                                                             | 🥑 Internet       |

(Example on ICA-107W)

| Motion Detection          |                                                                       |
|---------------------------|-----------------------------------------------------------------------|
| Motion Detection Enable   | Enable or Disable the Motion Detection Function.                      |
| Next Event Detected       | Setup the interval between two events. For example, if you setup      |
| Interval                  | the interval to 5 seconds, the next event will start after this event |
|                           | finished + 5 seconds.                                                 |
| Threshold                 | Setup the sensitivity of motion detection.                            |
| Send Recording File to    | Select "Yes" to send the alert email with the recorded image to       |
| E-Mail                    | the e-mail account that you had specified in the "E-Mail & FTP"       |
|                           | page.                                                                 |
| E-Mail Subject            | Specify the subject of motion detection alert e-mail.                 |
| Send snapshot file to FTP | Select "Yes" to send the recorded video file to your FTP server       |
|                           | that you had specified in the "E-Mail & FTP" page.                    |

## 8.6. System

The "System" allows users to setup the IP Camera's parameters, like camera name, data/time setting. And also provide firmware upgrade and reset tools at this page.

| P Camera - Microsoft Internet Explorer  |                                                                     |
|-----------------------------------------|---------------------------------------------------------------------|
| File Edit View Favorites Tools Help     | N7                                                                  |
| 🔇 Back 🔻 🕥 🖌 📓 🙆 🏠 🔎 Search 🤺 Favorites | • 🚱 🔗 🦆 🖼 🦓                                                         |
| Address 🗃 http://192.168.0.20/index.htm | 🗸 🔁 🚱 Links 🎽                                                       |
| PLANET WITHINS CHIOS I                  | P Gamera                                                            |
| • Camera • LAN • WLA                    | N 🔸 E-Mail & FTP 🔸 Motion Detection 🔸 System 🔸 Status 🔸 Users 💺 Log |
| Camera Information                      | Apply                                                               |
| Camera Name :                           | ICA-107W                                                            |
| Password :                              | ••••                                                                |
| Confirm Password :                      | ••••                                                                |
| Date / Time Setting                     | Apply Synchronize to PC time                                        |
| Set Date/Time manually                  |                                                                     |
| O NTP Server                            |                                                                     |
| Time Zone :                             | (GMT+08:00) Taipei 🔹                                                |
| NTP Server :                            | pool.ntp.org                                                        |
| Utilities                               |                                                                     |
| Upgrade Firmware :                      | Upgrade Firmware                                                    |
| Reset To Factory Defaults :             | Reset                                                               |
| Reboot Device :                         | Reboot                                                              |
| LED Setting :                           | Turn off LED light                                                  |
|                                         |                                                                     |
|                                         |                                                                     |
|                                         |                                                                     |
|                                         |                                                                     |
| i 🙆 Done                                | 🔮 Internet                                                          |

(Example on ICA-107W)

| System                 |                                                                 |
|------------------------|-----------------------------------------------------------------|
| Camera Name            | The default camera name is "ICA-107(W / P)". It is recommended  |
|                        | to name a meaningful name for the IP Camera.                    |
| Password               | Enter the password for the default account. The password should |
|                        | be 4 digits.                                                    |
| Confirm Password       | Enter the password again to confirm the setting.                |
| Set Date/Time manually | You can set the IP Camera's Date/Time manually. Or you can      |
| and Synchronize to PC  | just click on the Synchronize to PC time to let the IP Camera   |
| time                   | synchronize its time to your PC automatically.                  |
| NTP Server (Radio Box) | To enable the NTP function.                                     |
| Time Zone              | Select the time zone where your camera is located.              |
| NTP Server             | Specify the IP Address of the NTP Server here.                  |

| Upgrade Firmware          | You can upgrade the IP Camera's firmware via this function.          |
|---------------------------|----------------------------------------------------------------------|
|                           | Press the browse button, find the correct firmware and press         |
|                           | upgrade.                                                             |
| Reset to Factory Defaults | If you want to reset all the settings to factory default, please use |
|                           | this function to fulfill your task.                                  |
| Reboot Device             | To reboot the IP Camera, click "Reboot".                             |
| LED Setting               | If you wan to secure the IP Camera from noticing, you can turn off   |
|                           | the LED light by clicking "LED Light OFF". To turn on the LED        |
|                           | light, just click "LED Light ON".                                    |

## 8.7. Status

The "Status" shows the current firmware version, uptime, system time and IP information of this camera.

| 🗿 IP Camera - Microsoft Internet Explorer |                                                              |               |
|-------------------------------------------|--------------------------------------------------------------|---------------|
| Eile Edit View Favorites Tools Help       |                                                              | At 1997       |
| 🚱 Back 🝷 🐑 👻 😰 🏠 🔎 Search 🚽               | 🛛 Favorites 🚱 😥 🌺 🔜 🖓                                        |               |
| Address 🕘 http://192.168.0.20/index.htm   |                                                              | Go Links 🎽    |
|                                           |                                                              |               |
| PLANET WITCHOSS CI                        | <b>US IP Camera</b> 🛛 🖉 🖉                                    |               |
| 🥌 Camera 🔸 L                              | N 🎐 WLAN 👎 E-Mail & FTP 📍 Motion Detection 🎐 System 📍 Status | 🖲 Users 🎐 Log |
| Status                                    |                                                              |               |
| • Firmware Version :                      | v1.26 (Jun 27 2007 15:33:08)                                 |               |
| Device Uptime :                           | 2 hours 10 min 18 sec                                        |               |
| System Time :                             | 2000/01/01 10:10:18                                          |               |
| LAN                                       |                                                              |               |
| IP Address :                              | 192.168.0.20                                                 |               |
| Subnet Mask:                              | 255.255.255.0                                                |               |
| Gateway :                                 | 192.168.0.254                                                |               |
| DNS Server :                              | 168.95.1.1                                                   |               |
| MAC Address :                             | 00:30:4F:DF:7A:9C                                            |               |
| Video Port :                              | 4321                                                         |               |
| HTTP Port :                               | 80                                                           |               |
| PPPoE                                     |                                                              |               |
| Link Status :                             | Disconnected                                                 |               |
| IP Address :                              |                                                              |               |
| Subnet Mask :                             |                                                              |               |
| Gateway :                                 |                                                              |               |
| DNS Server:                               |                                                              |               |
| E Done                                    |                                                              | S Internet    |

(Example on ICA-107W)

#### 8.8. Users

The "Users" allows you to add four user accounts which are able to view video from the IP Camera Viewer and Web Management. These users, unlike Administrator, are not allowed to configure the IP Camera.

| 🗿 IP Camera - Microsof    | ft Internet Explorer   |                                                                |            |
|---------------------------|------------------------|----------------------------------------------------------------|------------|
| File Edit View Favorit    | es Tools Help          |                                                                | A          |
| 🌀 Back 🔹 🌍 🕤 🕨            | 👔 😰 🏠 🔎 Search   👷 Fav | orites 🚱 🔗 - 🌺 🚍 🖓                                             |            |
| Address 🕘 http://192.168. | 0.20/index.htm         |                                                                | So Links 🎽 |
| PLANET                    | Wireless CMOS          | IP Camera 🖉 👘 🛋                                                |            |
|                           | 📍 Camera 🔎 LAN 👎       | WLAN 👂 E-Mail & FTP 👎 Motion Detection 🍮 System 📍 Status 🔮 Use | ers 💄 Log  |
|                           | Users                  |                                                                |            |
|                           | • User 1 :             | O Enable 💿 Disable                                             |            |
|                           | Login :                |                                                                |            |
|                           | Password :             |                                                                |            |
|                           | Confirm password :     | Apply                                                          |            |
|                           | • User 2 :             | O Enable 💿 Disable                                             |            |
|                           | Login :                |                                                                |            |
|                           | Password :             |                                                                |            |
|                           | Confirm password :     | Apply                                                          |            |
|                           | • User 3 :             | O Enable 💿 Disable                                             |            |
|                           | Login :                |                                                                |            |
|                           | Password :             |                                                                |            |
|                           | Confirm password :     | Apply                                                          |            |
|                           | • User 4 :             | O Enable 💿 Disable                                             |            |
|                           | Login :                |                                                                |            |
|                           | Password :             |                                                                |            |
|                           | Confirm password :     | Apply                                                          |            |
| ど Done                    |                        |                                                                | 😮 Internet |

(Example on ICA-107W)

| User 1 / 2 / 3 / 4 |                                                         |
|--------------------|---------------------------------------------------------|
| User #             | Enable or Disable the user number #.                    |
| Login              | Enter the login name of the user account.               |
| Password           | Enter up to 4 digits password for the new user account. |
| Confirm Password   | Enter the password again to confirm the setting.        |
| Apply              | Click "Apply" to save the user account setting.         |

## 8.9. Log

The "Log" allows users to monitor the device event and time. If you have trouble to use this device, the log file will help administrator to know the status of device.

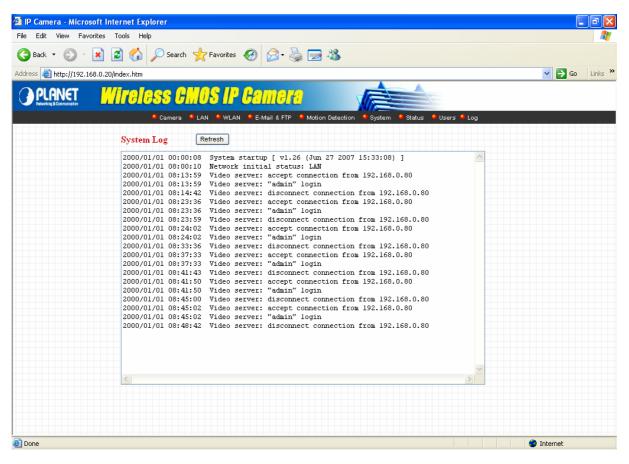

(Example on ICA-107W)

| Log        |                                                           |
|------------|-----------------------------------------------------------|
| Log screen | The screen will show event and event time of device.      |
| Refresh    | You can press "Refresh" button to refresh the log screen. |

## 9. Technical Specifications

#### Video specification

Max Resolution: 640 x 480 pixels Sensor: 300K pixels 1/4" color CMOS sensor Gain control: Automatic Exposure: Automatic White Balance: Automatic Lens: Manual Focus, F=1.8

#### Image (Video Setting)

Image compression: MJPEG Image Video Digital 24-bit Color Frame rate: Up to 30fps Video resolution: 176 x 144, 320x240, 640x480

#### System Hardware

LAN Connector: One RJ-45 port to connect to 10/100Mbps Ethernet Wireless: IEEE 802.11b/g(ICA-107W Only) PoE: 802.3af(ICA-107P Only) LED Indicator: LAN LED, WLAN LED (ICA-107W Only), Power LED Power Supply: 12V / 1A (ICA-107W) Power Supply: 12V / 0.4A (ICA-107 / ICA-107P)

#### EMI & Safety

FCC, CE!

## Appendix A Router/Gateway Setup for Internet Viewing

To view IP Camera across the Internet, you have to make sure Router/Gateway has configured to pass incoming TCP/UDP connections from remote PC to the IP Camera. The Router/Gateway should set port forwarding or virtual server for the connections. Please see the illustration as below.

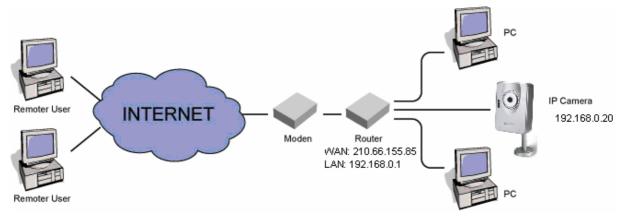

Router/Gateway Port Forwarding/Virtual Server Setup

| Name    | Protocol | Port | LAN IP       |
|---------|----------|------|--------------|
| Setup 1 | TCP      | 80   | 192.168.0.20 |
| Setup 2 | TCP      | 4321 | 192.168.0.20 |

| Port Definition         |                                                                            |
|-------------------------|----------------------------------------------------------------------------|
| Setup 1                 | It is the port of Web port. You have to configure the protocol to "TCP".   |
| Setup 2                 | It is the port of Video port. You have to configure the protocol to "TCP". |
| Viewing Internet Camera | via Web Browser                                                            |
| Setup 1/Setup 2         | If you want to view the video via Web Browser from Internet, you           |
|                         | have to ensure the Router/Gateway has configured both setup1               |
|                         | and setup 2. If the web port is not default port "80", but changed         |
|                         | to 8080. The remote user has to enter http://210.66.155.85:8080.           |
|                         | Without Setup 2, you will not see the video streaming in this PC.          |
| Viewing Internet Camera | via Camera Viewer Utility                                                  |
| Setup 2                 | If you want to use IP Camera Viewer Utility to view the camera             |
|                         | from Internet, please make sure the Router/Gateway has                     |

configured Setup2.

## 11. Appendix B Viewing via UPnP in Windows XP

When the UPnP function is enabled, the camera can be detected by UPnP compliant system such as Windows XP. The camera will be displayed in My Network Place, so you can double click the camera or right click the camera and select "Invoke" to view the video through web browser.

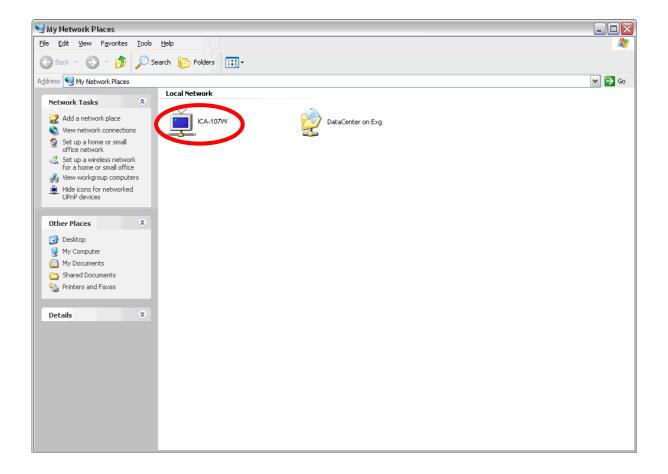

| Connect to 192.                                            | 168.0.20 🛛 🛛 🔀                         |
|------------------------------------------------------------|----------------------------------------|
|                                                            | GF                                     |
| Internet Camera<br><u>U</u> ser name:<br><u>P</u> assword: |                                        |
|                                                            | <u> Remember my password</u> OK Cancel |

#### Enable UPnP in Windows XP SP2

If you can't find the IP Camera in the My Network Place or you have seen the following message when you double click the IP Camera. You have to check if UPnP function is blocked by the firewall. Please follow the steps below to enable it.

| Device ( | Offline 🛛 🕅                                                                                                    |
|----------|----------------------------------------------------------------------------------------------------|
| <u>^</u> | The device you are trying to use is not currently available on your network. Check to see if the device is on the network and try again. |
|          |                                                                                                    |

- 1. Go to "Start\Settings\Network Connections".
- 2. Right click the "Local Area Connection" and select "Properties".
- 3. In the "Local Area Connection Properties", select "Advanced" option menu and click "Settings".

| 🕹 Local Area Connection Properties 🛛 🔹 💽                                                                                      |
|----------------------------------------------------------------------------------------------------|
| General Authentication Advanced                                                                                               |
| Windows Firewall<br>Protect my computer and network by limiting<br>or preventing access to this computer from<br>the Internet |
|                                                                                                    |
|                                                                                                    |
|                                                                                                    |
|                                                                                                    |
| If you're not sure how to set these properties, use the <u>Network Setup Wizard</u> instead.                                  |
| OK Cancel                                                                                                    |

4. The "Windows Firewall" screen will be popped up, select "Exceptions" option menu.

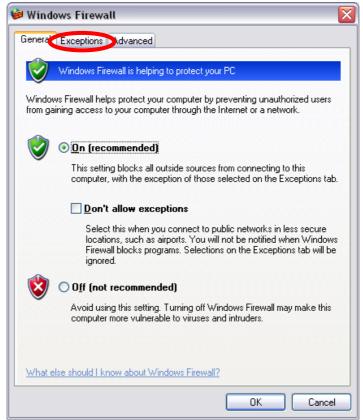

5. Enable "UPnP Framework" from the "Programs and Services list" and click "Ok".

| 🗑 Windows Firewall 🛛 🛛 🔯                                                                                                    |
|----------------------------------------------------------------------------------------------------|
| General Exceptions Advanced                                                                                                    |
| Windows Firewall is blocking incoming network connections, except for the<br>programs and services selected below. Adding exceptions allows some programs<br>to work better but might increase your security risk. |
| Programs and Services:                                                                                                    |
| Name                                                                                                    |
|                                                                                                    |
| 🗹 calldli                                                                                                    |
| ☐ File and Printer Sharing                                                                                                    |
| Network Ports Quick Setup                                                                                                    |
| ✓ PSAdmin ✓ Remote Assistance                                                                                                    |
|                                                                                                    |
|                                                                                                    |
|                                                                                                    |
|                                                                                                    |
| Add Program     Add Port     Edit     Delete                                                                                                    |
| Display a notification when Windows Firewall blocks a program                                                                                                    |
| What are the risks of allowing exceptions?                                                                                                    |
| OK Cancel                                                                                                    |

## 12. Appendix D Configure Windows 2003 Server

Graphics Hardware Acceleration and DirectX are disabled by default on a Server configuration to ensure maximum stability and uptime. But for any reason you need to enable them to use DirectX enabled applications this section will guide you through on how you can do it.

| Display Properties                                                       | <u>?</u> ×                                                                                                    |
|--------------------------------------------------------------------------|----------------------------------------------------------------------------------------------------|
| Themes Desktop                                                           | Screen Saver Appearance Settings                                                                                                    |
|                                                                          | Plug and Play Monitor and RADEON 7200 (Microsoft Corporatio ? 🗙                                                                                                    |
|                                                                          | General Adapter Monitor Troubleshoot Color Management                                                                                                    |
|                                                                          | Are you having problems with your graphics hardware? These settings can help you troubleshoot display-related problems.                                                                                                    |
| Display:<br>Plug and Play Mon<br>Screen resolution<br>Less<br>1024 by 7i | Hardware acceleration         Manually control the level of acceleration and performance supplied by your graphics hardware. Use the Display Troubleshooter to assist you in making the change.         Hardware acceleration:       None         Hardware acceleration:       None         Image:       Full         All accelerations are enabled. Use this setting if your computer has no problems. (Recommended)         Image:       Enable write combining |
|                                                                          | OK Cancel Apply                                                                                                    |

#### **Enabling Graphics Hardware Acceleration**

- Simply right click anywhere on your desktop and select Properties -> Settings tab -> Advanced -> and finally, the Troubleshoot tab.
- 2. Now move the Hardware acceleration slider across to Full
- 3. Click OK
- 4. You may experience a monitor black out for a few seconds, this is normal.

#### Enabling DirectX

| DirectX Diagnostic Tool                                                                                                    |                                      |
|----------------------------------------------------------------------------------------------------|--------------------------------------|
| ystem DirectX Files Display Sound Music Input Network More He                                                                                                    | IP                                   |
| Device                                                                                                    | Drivers                              |
| Name: RADEON 7200 (Microsoft Corporation)                                                                                                    | Main Driver: ati2dvag.dll            |
| Manufacturer: ATI Technologies Inc.                                                                                                    | Version: 6.13.0010.6153 (English)    |
| Chip Type: Radeon 7200 AGP (QD)                                                                                                    | Date: 25/03/2003 02:47:46            |
| DAC Type: Internal DAC(350MHz)                                                                                                    | WHQL Logo'd: Yes                     |
| Approx. Total Memory: 64.0 MB                                                                                                    | Mini VDD: ati2mtag.sys               |
| Current Display Mode: 1024 × 768 (32 bit) (85Hz)                                                                                                    | VDD: n/a                             |
| Monitor: Plug and Play Monitor                                                                                                    | DDI Version: 8                       |
| DirectX Features DirectDraw Acceleration: Enabled Direct3D Acceleration: Enabled Disable Disable Disable Disable Disable Disable Disable                                                                        | Test DirectDraw                      |
| Notes <ul> <li>No problems found.</li> <li>To test DirectDraw functionality, click the "Test DirectDraw" button abo</li> <li>To test Direct3D functionality, click the "Test Direct3D" button above.</li> </ul> | ve.                                  |
| Help Next Pag                                                                                                    | e Save All Information E <u>x</u> it |

- Click on Start -> Run -> and type dxdiag followed by enter. You will get a dialog box asking if you want to allow dxdiag to access the internet to check for valid WHQL certificates - click on Yes.
- 6. Let's click on the Display tab, now click on all three boxes to enable DirectDraw, Direct3D and AGP Texture Acceleration.